# HUAWEI MatePad User Guide

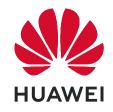

# **Contents**

# **Essentials**

|         | Basic Gestures                          | 1  |
|---------|-----------------------------------------|----|
|         | System Navigation                       | 3  |
|         | Phone Clone                             | 4  |
|         | Lock and Unlock Your Screen             | 5  |
|         | Get Familiar with the Home Screen       | 6  |
|         | Notification and Status Icons           | 6  |
|         | Shortcut Switches                       | 7  |
|         | Home Screen Widgets                     | 8  |
|         | Set Your Wallpaper                      | 8  |
|         | Screenshots&Screen Recording            | 9  |
|         | View and Clear Notifications            | 10 |
|         | Adjust Sound Settings                   | 10 |
|         | Enter Text                              | 11 |
|         | Split-screen Mode and Floating Window   | 12 |
|         | Power On and Off or Restart Your Device | 13 |
|         | Charging                                | 14 |
| Smart F | eatures                                 |    |
|         | HiTouch                                 | 16 |
|         | Easy Projection                         | 16 |
|         | Multi-screen Collaboration              | 16 |
|         | Huawei Share                            | 18 |
|         | Switch Audio Channels Between Devices   | 20 |
| Camera  | and Gallery                             |    |
|         | Launch Camera                           | 22 |
|         | Take Photos                             | 22 |
|         | Master Al                               | 23 |
|         | Zoom to Take Photos                     | 24 |
|         | Take Panoramic Photos                   | 24 |
|         | Light Painting                          | 24 |
|         | Take HDR Photos                         | 26 |
|         | Moving Pictures                         | 26 |
|         | Add Stickers to Photos                  | 27 |
|         | Pro Mode                                | 27 |
|         | Record Videos                           | 28 |
|         | Time-Lapse Photography                  | 29 |
|         | Filters                                 | 29 |
|         | Edit Camera Modes                       | 30 |
|         | Adjust Camera Settings                  | 30 |
|         |                                         |    |

i

|          |                                             | Contents |
|----------|---------------------------------------------|----------|
|          | Manage Gallery                              | 31       |
|          | Smart Photo Categorisation                  | 35       |
|          | Huawei Vlog Editor                          | 36       |
| Apps     |                                             |          |
|          | Apps                                        | 37       |
|          | Contacts                                    | 38       |
|          | Phone                                       | 41       |
|          | Messaging                                   | 46       |
|          | Calendar                                    | 48       |
|          | Clock                                       | 49       |
|          | Notepad                                     | 51       |
|          | Recorder                                    | 52       |
|          | Email                                       | 53       |
|          | Calculator                                  | 56       |
|          | Torch                                       | 57       |
|          | Compass                                     | 57       |
|          | App Twin                                    | 57       |
|          | Quickly Access Frequently Used App Features | 58       |
|          | Tablet Manager                              | 58       |
|          | Phone Clone                                 | 61       |
|          | HiSuite                                     | 61       |
|          | Tips                                        | 61       |
| Settings |                                             |          |
|          | Search for Items in Settings                | 63       |
|          | Wi-Fi                                       | 63       |
|          | Bluetooth                                   | 64       |
|          | Mobile Data                                 | 65       |
|          | More Connections                            | 67       |
|          | Home Screen&Wallpaper                       | 72       |
|          | Display&Brightness                          | 73       |
|          | Sounds&Vibration                            | 76       |
|          | Notifications                               | 79       |
|          | Biometrics&Password                         | 81       |
|          | Apps                                        | 82       |
|          | Battery                                     | 82       |
|          | Storage                                     | 84       |
|          | Security                                    | 84       |
|          | Privacy                                     | 86       |
|          | Accessibility Features                      | 87       |
|          | System&Updates                              | 88       |
|          | About Tablet                                | 92       |

# **Essentials**

# **Basic Gestures**

# **Basic Gestures**

# **System Navigation Gestures**

Go to Settings > System & updates > System navigation and ensure that Gestures is selected.

| Back Swipe inward from the left or right edge to return to the previous screen.          |
|------------------------------------------------------------------------------------------|
| Back to the home screen  Swipe up from the bottom to go to the home screen.              |
| View recent tasks  Swipe up from the bottom of the screen and hold to view recent tasks. |
| Close an app On the recent tasks screen, swipe up on an app preview to close the app.    |

# **More Gestures**

| word destures |                                                                                             |  |
|---------------|---------------------------------------------------------------------------------------------|--|
|               | Access Home screen editing mode Pinch two fingers together on the home screen.              |  |
|               | Display the shortcut panel on the lock screen  Swipe up from the bottom of the lock screen. |  |
|               | Display the search bar Swipe down on the home screen.                                       |  |
|               | Open the notification panel Swipe down from the status bar.                                 |  |
|               |                                                                                             |  |

# **Button Shortcuts**

| Power off and restart  Press and hold the Power button until the Power off and  Restart options appear. |
|----------------------------------------------------------------------------------------------------|
| Increase the volume Press the Volume up button.                                                         |

| Decrease the volume Press the Volume down button.                                |
|----------------------------------------------------------------------------------|
| <b>Take a screenshot</b> Press the Volume down and Power buttons simultaneously. |

# **System Navigation**

# **Change the Navigation Mode**

Go to Settings > System & updates > System navigation to select a navigation mode according to your preferences.

# **Navigate with Gestures**

Go to Settings > System & updates > System navigation and enable or disable Gestures.

After enabling Gestures, you can:

- Go back to the previous screen: Swipe inward from the left or right edge.
- Return to the home screen: Swipe up from the bottom of the screen.
- Access the recent tasks screen: Swipe up from the bottom of the screen and hold.
- Close an app from the recent tasks screen: Swipe up on an app preview.

# **Three-Key Navigation**

Go to Settings > System & updates > System navigation, and select Three-key navigation.

Touch **Settings** to select the navigation key combination you prefer.

The icons on the navigation bar are as follows:

- . Seack key to return to the previous screen, exit an app, or close the onscreen keyboard.
- . O: Home key to return to the home screen.
- . : Recents key to display the recent tasks screen.

.  $\overline{\mathbf{v}}$ : Notification key to open the notification panel.

# **Customise the Navigation Key Combination**

Go to **Three-key navigation** > **Settings**. You can:

- Select a navigation key combination.
- Enable **Hide navigation keys** to allow you to hide the navigation bar when not in use.

# **Navigation Dock**

Go to Settings > System & updates > System navigation > More, and enable Navigation Dock.

After the Navigation dock button appears, you can:

- Drag the button to your desired position.
- Touch the button to go back.
- Double-touch the button to go back two steps.
- Touch and hold the button, then release it to go back to the home screen.
- Touch and hold the button, then swipe left or right to view recent tasks.

# **Phone Clone**

## **Phone Clone**

**Phone Clone** lets you quickly and seamlessly move all the basic data (including contacts, calendar, images, and videos) from your old device to your new device.

#### Clone Data from an Android Device

- 1 On your new device, open Phone Clone . Alternatively, go to Settings > System & updates > Phone Clone, touch This is the new phone, then touch Huawei or Other Android.
- **2** Follow the onscreen instructions to download and install **Phone Clone** on your old device.
- 3 On your old device, open Phone Clone and touch This is the old phone. Follow the onscreen instructions to connect your old device with your new device by scanning a code or connecting manually.
- **4** On your old device, select the data you want to clone, then touch **Transfer** to start cloning.
- 1 Phone Clone is only available on devices running Android 4.4 or later.

#### Clone Data from an iPhone or iPad

1 On your new device, open Phone Clone. Alternatively, go to Settings > System & updates > Phone Clone, touch This is the new phone, then touch iPhone/iPad.

- 2 Follow the onscreen instructions to download and install Phone Clone on your old device.
- 3 On your old device, open Phone Clone and touch This is the old phone. Follow the onscreen instructions to connect your old device with your new device by scanning a code or connecting manually.
- **4** On your old device, select the data you want to clone, then follow the onscreen instructions to complete the data cloning.
- 7 Phone Clone is only available on devices running iOS 8.0 or later.

# Lock and Unlock Your Screen

## Lock and Unlock Your Screen

#### Lock the Screen

If your device remains inactive for a period of time, it will automatically lock the screen and enter sleep mode to save power.

Alternative, you can manually lock the screen in either of the following ways:

- · Press the Power button.
- On the home screen, pinch two fingers together to enter screen editing mode. Touch
  Widgets, then drag the Screen Lock icon to the home screen. You can now touch the
  Screen Lock icon to lock the screen.

#### Set the Screen Timeout Period

Go to Settings > Display & brightness > Sleep and select a screen timeout period.

#### **Wake Screen**

You can turn on the screen in either of the following ways:

- · Press the Power button.
- Go to Settings > Accessibility features > Shortcuts & gestures > Wake screen and enable Raise to wake or Double-tap to wake.
  - When **Raise to wake** is enabled, you can pick up your device to turn on the screen.
  - When **Double-tap to wake** is enabled, you can touch the screen twice to turn it on.

## Unlock the Screen with Password

Once the screen is turned on, swipe up from the middle of the screen to display the password input panel. Then, enter your lock screen password.

# Change the Lock Screen Display

When using an official theme, you can set to display your step count and signature on the lock screen.

## Display Your Signature on the Lock Screen

Go to Settings > Home screen & wallpaper, touch Lock screen signature, then type text to display on the lock screen.

To remove the signature, touch **Lock screen signature** and delete the text.

# Access Apps from the Lock Screen

You can access commonly used apps such as Camera, Recorder, and Calculator from the lock screen.

- Turn on the screen, touch and hold , then swipe up to open Camera.
- Turn on the screen, then swipe up from the bottom of the lock screen to open the shortcut panel. Shortcuts for **Recorder**, **Torch**, **Calculator**, and **Timer** will be available.

# Get Familiar with the Home Screen

#### Get Familiar with the Home Screen

From the home screen, you can:

- Check the status of your device and notifications from the status bar at the top of the screen.
- Swipe left or right to view apps and widgets displayed on the home screen.

# **Notification and Status Icons**

#### **Notification and Status Icons**

Network status icons may vary according to your region or network service provider. Supported functions vary according to the device model. Some of the following icons may not be applicable to your device.

| <sup>56</sup> .11 | 5G network connected | <sup>46</sup>      | 4G network connected |
|-------------------|----------------------|--------------------|----------------------|
| <sup>36</sup> .11 | 3G network connected | <sup>26</sup> .iil | 2G network connected |
| .ıll              | Full signal strength | Rill               | Roaming              |
|                   | Data saver enabled   | !                  | SIM card not found   |
| (in)              | Hotspot enabled      | (A)                | Hotspot connected    |
| <u></u>           | Calling              | HD                 | VoLTE enabled        |

|                |                            |             | באכוונומ                             |
|----------------|----------------------------|-------------|--------------------------------------|
| <b>6</b>       | Wi-Fi network connected    | (fo         | SkyTone in use                       |
| © <sub>x</sub> | Hotspot disconnected       | <b>P</b>    | Network being switched by Wi-Fi<br>+ |
| <b>+</b>       | Airplane mode enabled      | (O)         | Alarms set                           |
|                | Battery empty              |             | Battery low                          |
| <b>▶</b> I     | Charging                   | <b>*</b>    | Quick charging                       |
| <b>"</b>       | Super charging             |             | Power saving mode enabled            |
| *              | Bluetooth enabled          | *•          | Bluetooth device battery             |
| *              | Bluetooth device connected | От          | VPN connected                        |
|                | Driving mode               | 劉           | Projection device connected          |
| 0              | Location service enabled   | <b>②</b>    | Eye comfort mode enabled             |
| $\bigcap$      | Headset connected          |             | Headset with a microphone connected  |
| <b>F</b> ⁄     | Missed call                | Q           | Unread SMS                           |
| <b>%</b>       | Microphone disabled        | Ż           | Muted                                |
| • • •          | More notifications         | } [[{       | Vibrate only                         |
|                | NFC enabled                | 6           | Do Not Disturb mode enabled          |
| 0              | Data syncing               | <u>(j</u> , | Data sync failed                     |
| (%)            | Performance mode enabled   |             | New emails                           |
|                | Event reminders            | X           | Digital balance enabled              |

# **Shortcut Switches**

#### **Shortcut Switches**

#### Turn on a Shortcut Switch

Swipe down from the status bar to open the notification panel, then swipe down on it again to show all shortcuts.

- Touch a shortcut switch to enable or disable the corresponding feature.
- Touch and hold a shortcut switch to enter the settings screen for that feature.
- · Touch to open Settings.

#### **Customise Shortcut Switches**

Touch , touch and hold an icon, then drag it to the desired position.

# **Home Screen Widgets**

# **Home Screen Widgets**

You can add, move, or delete home screen widgets, such as Screen lock, Weather, Notepad, Clock, Contacts, and Calendar, according to your personal requirements.

# Add a Widget to the Home Screen

- **1** Pinch two fingers on the home screen to access Home screen settings mode.
- **2** Touch **Widgets**, then swipe left to view all widgets.
- **3** Some widgets, like **Weather**, come in various formats. Touch the widget to view all formats, then swipe right to return.
- **4** Touch a widget to add it to the home screen. If there is no room on the current screen page, touch and hold it, then drag it to a different screen page.

# Move or Delete a Widget

Touch and hold a widget on your home screen until your device vibrates, then drag it to the desired position or touch **Remove**.

# Set Your Wallpaper

# Set Your Wallpaper

# Use a Preset Wallpaper

- 1 Go to Settings > Home screen & wallpaper > Wallpaper.
- **2** Touch an image you want to set as the wallpaper.
- **3** Set the following according to your preferences:

- **Blur**: applies a blur effect, which can be adjusted by dragging the slider.
- Scrollable: enables the wallpaper to be scrollable on the home screen.
- 4 Touch , then determine whether you'd like to set the image as Lock screen, Home screen, or both.

## Set an Image from Gallery as Your Wallpaper

- 1 Open Gallery, and open the image you want to set as your wallpaper.
- **2** Go to > **Set as** > **Wallpaper**, then follow the onscreen instructions to complete the setting.

# Screenshots&Screen Recording

## Take a Screenshot

# **Use a Key Combination to Take a Screenshot**

Press and hold the Power and Volume down buttons simultaneously to take a screenshot.

#### Use a Shortcut to Take a Screenshot

Swipe down from the status bar to open the notification panel, then swipe down on it again to show all shortcuts. Touch to take a screenshot.

#### Share and Edit a Screenshot, or Switch to Scrollshot

After you take a screenshot, a thumbnail will display in the lower left corner of the screen. Then you can:

- Swipe down on the thumbnail to take a scrolling screenshot.
- Swipe up on the thumbnail to select a sharing mode and share the screenshot with your friends.
- · Touch the thumbnail to edit or delete it.

Screenshots are saved to **Gallery** by default.

## Record the Screen

Record your screen activities in sharable videos to compose a tutorial, show off your awesome gaming skills, and a lot more.

#### Use a Key Combination to Start Screen Recording

Press and hold the Power and Volume up buttons simultaneously to start screen recording. To stop recording, press and hold both buttons again.

## Use a Shortcut to Start Screen Recording

- **1** Swipe down from the status bar to open the notification panel, then swipe down on it again to show all shortcuts.
- **2** Touch **Screen Recorder** to start screen recording.
- **3** To stop the recording, touch the timer at the top of the screen.
- **4** The recording will be saved to **Gallery**.

# **Record Your Voice During Screen Recording**

You can enable the microphone to record your voice while recording the screen.

After starting a screen recording, touch the microphone icon and ensure that it is displayed as

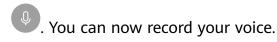

If the microphone is disabled (if it is displayed as ), you will only be able to record system sounds, such as music. If you don't want any system sounds in your screen recording, mute your device and turn off any music or other media sounds before starting the screen recording.

# **View and Clear Notifications**

# **View and Clear Notifications**

#### **View Notifications**

When there is a notification reminder, you can turn on the screen and swipe down from the status bar to open the notification panel and view the notification.

#### **Clear Notifications**

- Swipe right on a notification reminder to clear the notification.
- Touch at the bottom of the notification panel to clear all notifications.

# Block, Silence, or Delay Notifications

Swipe left on a notification, then touch to block, silence, or delay notifications from that source.

3 Some system notifications can't be blocked, cleared, or delayed.

# **Adjust Sound Settings**

# **Adjust Sound Settings**

## Press a Volume Button to Adjust the Volume

Press the Volume up or down button to adjust the volume.

# Press the Power Button to Mute Your Device When It Rings

When your device rings for an incoming call or alarm, you can press the Power button to mute it.

# Flip to Mute or Raise to Reduce Ringing Volume

When you receive an incoming call, you can flip your device to mute it, or raise it to reduce the ringing volume.

Go to Settings > Accessibility features > Shortcuts & gestures > Mute ringtone/
Reduce volume, then enable Flip to mute ringtone and Raise to lower volume.

Voice calls are not supported on Wi-Fi only tablets.

#### Set the Default Volume

Go to Settings > Sounds & vibration, then you can set the volume for the following items:

- · Media (video, games, music, and more)
- Ringtones
- Alarms
- Calls
- Voice calls are not supported on Wi-Fi only tablets.

# Use a Shortcut to Switch Between Ring, Vibrating, or Mute Mode

- 1 Swipe down from the status bar to open the notification panel, then swipe down on it again to show all shortcuts.
- 2 Touch the Sound, Silent, or Vibration icon to switch between different modes.

# **Enter Text**

# **Edit Text**

You can select text displayed on your screen, copy or cut it to the clipboard, then paste it somewhere else. You can also share it in multiple ways.

**1** Touch and hold the text until appears.

In some apps, what happens after you touch and hold the text may differ. For example, if you touch and hold a sent or received message, an option menu will be displayed, and

- will appear only after you touch **Select text**.
- 2 Drag and to select the text you need, or touch **Select all** to select all text.
- **3** Touch **Copy** or **Cut** as needed.
- **4** Touch and hold the space where you want to paste the text until **Paste** appears, then touch **Paste**.

# **Split-screen Mode and Floating Window**

#### Multi-Window

Multi-Window allows you to open apps in split screens or in a floating window for multitasking.

# **Enable Split-screen Mode from the Multi-Window Dock**

- Enable Split-screen mode:
  - **1** Open an app and swipe inward from the left or right edge and hold to bring up the Multi-Window dock.
  - **2** Drag an app icon out of the Multi-Window dock.
- Switch the split-screen panes: Touch and hold or at the top of a split-screen pane until the pane shrinks. Then drag the pane to the other side of the screen to switch them.
- Exit Split-screen mode: Drag or in the middle of the split screen line horizontally or vertically until either pane disappears.
- Support for Split-screen mode varies by app.
  - The screen of a single app can't be split into two.
  - Split-screen mode applies only to two apps at any given time.

# Display the Floating Window from the Multi-Window Dock

While playing a game, you can also chat with your friend in a floating window, without having to exit the game.

- · Display the floating window:
  - **1** Swipe inward from the left or right edge and hold to bring up the Multi-Window dock.
  - 2 Touch an app icon in the Multi-Window dock to open the app in a floating window.
- Relocate the floating window: Drag the floating window to the desired location.
- Display in full screen: Touch on the floating window to display the content in the window in full screen.

- Close the floating window: Touch on the floating window to close it.
- 1 The size of the floating window cannot be adjusted.

# Switch Between Split-screen and Floating Window

- Switch from Split-screen mode to floating window: Touch and hold a split-screen pane, then drag it to the left or right when in Portrait mode, or drag it downwards in Landscape mode.
- Switch from floating window to Split-screen mode: Touch and hold the bar at the top of the floating window, then drag it to the upper/lower part of the screen when in Portrait mode, or to the left or right when in Landscape mode.

# Add, Move, or Remove an App from the Multi-Window Dock

- Add an app: In the Multi-Window dock, touch , touch the app you want to add from **Suggested** or **More apps**, then touch **Done**.
- Move an app: In the Multi-Window dock, touch , drag the desired app to any location in the dock, then touch **Done**.
- Remove an app: In the Multi-Window dock, touch +, touch in the upper right corner of the icon of the app you want to remove, then touch **Done**.

#### **Disable Multi-Window**

Multi-Window is enabled by default. To disable it, go to Settings > Accessibility features > Multi-Window, then disable Multi-Window dock.

# Power On and Off or Restart Your Device

## Power On and Off or Restart Your Device

## **Power Your Device On and Off**

To power off your device, press and hold the Power button for a few seconds, touch **Power off** and **Touch to power off**.

To power on your device, press and hold the Power button for a few seconds until your device vibrates and displays the logo.

#### **Restart Your Device**

Restart your device on a regular basis to clear the cache and keep the device in an optimal state. A restart can sometimes resolve the issue when your device encounters a problem. Just press and hold the Power button for a few seconds, then touch **Restart** and **Touch to restart**.

#### **Force Restart Your Device**

If your device isn't working or won't turn off normally, you can force restart it.

Just press and hold the Power button for 10 seconds or longer.

# Charging

# **Charge Your Device**

Your device will alert you when it is running out of power. Please make sure to charge your device in time to prevent it from turning off automatically when the power runs out.

# **Precautions for Charging**

- Charge your device using the standard adapter and USB cable that came with your device.
   Using other chargers or USB cables may cause repeated restarts, slow charging,
   overheating, or other undesirable effects.
- Your device will automatically run a safety check when a charger or other device is connected to the USB port. If moisture is detected in the USB port, your device will automatically activate safety measures and stop charging. Disconnect your device from the USB port and wait until the USB port is dry.
- The time required to fully charge the battery depends on the ambient temperature and age of the battery.
- Batteries have a limited number of charge cycles. When the battery life becomes noticeably shorter, go to an authorised Huawei Customer Service Centre to replace the battery.
- Do not cover your device or charger during charging.
- Your device may heat up when you have been using it for an extended period of time, especially in high temperatures. In this case, stop charging, disable some features, and move your device to a cool place.
- Please do not use your device while it is charging.
- If your device does not respond after you press and hold the Power button, the battery may have run out. Charge for 10 minutes and then power it on.

# Using the Charger that Came with Your Device

- 1 Use the USB cable that came with your device to connect your device and the adapter.
- **2** Plug the adapter into a power socket.

## Charging Your Device With a PC

- **1** Connect your device to a PC or other device using a USB cable.
- When the **Use USB to** dialog box is displayed on your device, touch **Charge only**. If another option has been set previously, the dialog box will not pop up. Swipe down from the status bar to open the notification panel, touch **Settings**, then select **Charge only**.

# **Overview of Battery Icons**

You can check the battery level from the battery icon on the device screen.

| <b>Battery Icon</b> | Battery Level                                                                                                    |
|---------------------|----------------------------------------------------------------------------------------------------|
|                     | Less than 4% battery remaining                                                                                                    |
|                     | Charging, less than 10% battery remaining                                                                                                    |
|                     | Charging, 10% to 90% battery remaining                                                                                                    |
|                     | Charging, at least 90% battery remaining If 100% is displayed next to the battery icon, or a charging complete message is displayed on the lock screen, the battery is fully charged. |

# **Smart Features**

# **HiTouch**

# **Convenient Shopping**

When you see an item you wish to buy on your device screen, touch and hold it with two fingers to search for it online, and touch the displayed links to view more details.

- 1 Go to Settings > Accessibility features > HiTouch, then enable HiTouch.
- **2** Touch and hold the item you wish to purchase with two fingers spread slightly apart.
- **3** After the subject is identified, links to the item on different shopping platforms will then display.
- **4** You can also adjust the position and size of the identification box to select other items you're interested in.
- **5** Touch the links to view product details and make a purchase.

# **Easy Projection**

# **Wireless Projection**

You can connect your device to an external display (for example, a TV) wirelessly.

- **1** Based on the model and functions of your external display, do the following:
  - If the external display supports Miracast, enable wireless projection on it.
  - If not, use a wireless HDMI adapter to connect your device and external display. Ensure that the wireless HDMI adapter is connected to a power supply.

To check whether your external display supports Miracast and how to enable wireless projection on it, consult the user guide or customer service of the external display manufacturer.

- 2 Swipe down from the status bar to open the notification panel, then touch to turn on Wi-Fi.
- **3** Swipe down further on the notification panel to enable **Wireless Projection**. Your device will now search for the external display or the wireless HDMI adapter.
  - Alternatively, go to Settings > More connections > Wireless Projection and enable Wireless Projection.
- **4** Touch the name of the external display or the wireless HDMI adapter on the search result list to start projecting.

# **Multi-screen Collaboration**

#### Multi-screen Collaboration Between Your Tablet and Phone

Once your tablet is connected with a Huawei or Honor phone using **Multi-Screen Collaboration**, your tablet will display what's on the phone to facilitate collaboration between the two devices.

You can access phone apps and files on your tablet and drag to transfer files between your tablet and phone.

#### **Connect Your Tablet and Phone**

Multi-Screen Collaboration is supported by Huawei and Honor phones running EMUI 10.0 or later.

Connect your tablet and phone to enable Multi-Screen Collaboration using any of the following methods:

- · Connect by using Bluetooth
  - 1 On your phone, swipe down from the status bar to open the notification panel and touch to enable **Bluetooth**.
  - **2** On your tablet, swipe down from the status bar to open the notification panel and touch **Multi-Screen Collaboration** and follow the onscreen instructions.
  - **3** Hold your phone close to your tablet and follow the onscreen instructions to establish a connection.
- Connect by scanning a QR code
  - 1 On your tablet, open Multi-Screen Collaboration and touch Scan to connect.
  - **2** Follow the onscreen instructions to establish a connection. Ensure that your phone is connected to the Internet before scanning the QR code.
- · Connect by tapping an NFC-capable keyboard
  - (i) You can tap your phone against the standard NFC-capable keyboard that comes with your tablet to enable Multi-Screen Collaboration between your tablet and phone.
  - **1** Make sure that your tablet is paired with the keyboard.
  - 2 On your phone, swipe down from the status bar to open the notification panel. Swipe down again to show all shortcuts and touch to enable **NFC**.
  - **3** Tap the NFC area at the back of your phone (around the rear camera) against the NFC area of the keyboard (((•)) icon) until your phone vibrates or plays a notification sound.
  - **4** Follow the onscreen instructions to connect your tablet and phone.

After the connection is established, the tablet screen will display what's on your phone in a window for you to navigate across your phone.

# Access Phone Apps and Files from Your Tablet

Once your phone is connected to your tablet, you can access apps and files on your phone from your tablet, without the hassle of having to frequently switch between the two devices.

For example, you can view notifications from your phone on the notification panel of your tablet, or answer or end a call in the small window displayed on the top of the tablet screen.

When your phone screen is unlocked, you can perform the following operations in the phone window on your tablet:

- · Open **Phone** to make a call by dialling a number.
- Open **Messaging** to view and reply to SMS messages.
- Open WeChat to view and handle WeChat messages.
- Open **Gallery** or **Files** to view and deal with pictures, videos, and files, as well as play videos or recordings from your phone.
- If your tablet is connected to an external keyboard or equipped with a stylus, you can also use them to enter text more conveniently when sending SMS messages, writing emails, and so on.

## Drag to Transfer Files Between Your Phone and Tablet

After your phone is connected with your tablet, you can drag files (such as pictures, videos, audio files, texts, documents, and compressed packages) to transfer them between your phone and tablet without the need for any tools.

- 1 Open Gallery or Files, and touch and hold a picture, video, or other file.
- **2** Select more files if needed, touch and hold any of the selected files, then drag them. You can:
- Drag to transfer a picture or video in **Gallery** or **Files** from your tablet to **Gallery** or **Files** on your phone.
- Drag to transfer other files in **Files** from your tablet to **Files** on your phone.
- Drag to transfer a picture or video in **Gallery** or **Files** from your phone to **Gallery** or **Files** on your tablet.
- Drag to transfer other files in **Files** from your phone to **Files** on your tablet or directly to the tablet home screen.
- Drag to transfer a picture, text, or file from your phone to a document that is open on your tablet, such as a document, memo, or email.

#### **Disconnect Your Phone from Your Tablet**

Disconnect your phone from your tablet to exit Multi-Screen Collaboration using either of the following methods:

- $\cdot$  On the phone window displayed on the tablet, touch  $\times$  to disconnect.
- On your phone, swipe down from the status bar to open the notification panel and touch **Disconnect**.

# **Huawei Share**

#### **Huawei Share**

Huawei Share is a wireless sharing technology that allows you to quickly transfer images, videos, documents, and other types of files between devices. This technology relies on Bluetooth to discover nearby devices, and uses Wi-Fi Direct to transfer files without using mobile data.

#### **Enable or Disable Huawei Share**

You can enable or disable Huawei Share in either of the following ways:

- Swipe down from the status bar to open the notification panel, then touch or disable **Huawei Share**. Touch and hold the switch to enter the **Huawei Share** settings screen.
- Go to Settings > More connections > Huawei Share, enable or disable Huawei Share. Enabling Huawei Share automatically turns on Wi-Fi and Bluetooth.

# **Quickly Share Files Between Your Devices Using Huawei Share**

You can use Huawei Share to quickly share files between Huawei devices. The recipient can preview the files before they are sent, then view the full content of the files once they have been received. For example, the recipient can view received pictures or videos in Gallery.

- 1 On the recipient device, enable Huawei Share.
- 2 On the sending device, touch and hold a file, select the files you want to share, then touch . Touch **Huawei Share**, then touch the icon of the recipient device to send the file. Operations may vary if you are sharing files from apps directly.
- **3** On the recipient device, touch **Accept** to accept the transfer.

To view the files received, go to **Files**, then go to **Internal storage** > **Huawei Share** on the **Categories** tab.

Received pictures or videos can also be found in Gallery > Albums > Huawei Share.

# **Share Files Between Your Device and Computer**

You can use Huawei Share to quickly and easily share files wirelessly between your device and a computer (Windows PC or Apple Mac).

- **1** Make sure your device and computer are connected to the same Wi-Fi network.
- 2 On your device, enter the **Huawei Share** settings and enable **Huawei Share** and **Computer share**.
- **3** Make a note of what's shown next to the **Name shown on computers** and the user name and password under **Verification on computers**.
- **4** On your computer, go to:
  - · Windows: This PC (Computer) > Network.

- macOS: Finder > Go > Network.
  - (i) Currently, this feature is only available on Macs running macOS 10.8 to 10.14.
- **5** On your computer, double-click the name of your device and enter the user name and password that you made a note of earlier.
- Open a shared folder of your device such as the Internal storage or Album folder, then view, edit, or copy files to the computer, or copy files from the computer to the shared folder to store them in your device.

  If you edit files in the shared folder on your computer, the changes will be synced to your device automatically. Similarly, if you edit any files in the shared folder on your device, the changes will be synced to your computer.

# One-Touch Printing with Huawei Share

When a printer that supports Huawei Share is nearby, you can use Huawei Share to find the printer and print out pictures or PDF files from your device.

- **1** Depending on the type of printer, ensure the following:
  - Wi-Fi capable printers: The printer must be powered on and connected to the same network as your device.
  - Wi-Fi Direct capable printers: The printer must be powered on and have Wi-Fi Direct enabled.
  - Bluetooth capable printers: The printer must be powered on and discoverable.
- **2** On your device, preview the file to be printed, then go to **Share** > **Huawei Share**.
- Once the printer has been discovered, touch its name on your device, and adjust settings on the preview screen. Then touch **PRINT** to print.

  If you are connecting a Bluetooth printer to your device for the first time, find the printer on your device, touch the printer name, then press and hold the Power button on the printer for about 1 second to confirm the connection.
- For a list of supported printers, touch **Learn more** on the Huawei Share sharing screen, swipe left on the screen, then touch **What printers are supported?** to see the list.

# Switch Audio Channels Between Devices

#### Switch Audio Channels Between Devices

When playing music or videos through your earphones, you can quickly switch the playback to another device without having to unplug your wired earphones or disconnect your Bluetooth earphones.

- 1 Connect your wired earphones or Bluetooth audio devices (such as Bluetooth earphones, speaker, or in-car kit) to your device.
- **2** After pairing is successful, you will see the **Current audio output device** card when swiping down the notification panel on your device. Touch on the card to display the audio output devices that are currently available.

Select the device you want to switch the audio to.

# **Camera and Gallery**

# **Launch Camera**

## **Launch Camera**

There are multiple ways to open the Camera app.

#### From the Home Screen

From the home screen, open Camera.

#### From the Lock Screen

When the screen is locked, turn on the screen, then swipe up on the camera icon in the lower right corner to open the camera.

# **Take Photos**

# **Take Photos**

- 1 Open Camera.
- **2** You can then:
  - Focus: Touch the location you want to focus on.
     To adjust focus and metering separately, touch and hold the viewfinder and drag the respective frame or ring to the desired location.
  - Adjust brightness: Touch the viewfinder. When the focus frame, drag it up or down.
  - · Zoom in or out: On the viewfinder, pinch in or out, or drag the zoom slider.
  - Select a camera mode: Swipe up, down, left, or right across the camera mode options.
  - Turn the flash on or off: Touch  $\nearrow$  and select  $\nearrow$  (Auto),  $\nearrow$  (On),  $\nearrow$  (Off), or  $\bigcirc$  (Always on).
  - These features may not be available in some camera modes.
- **3** Touch to take a photo.

#### **Take Burst Photos**

Use Burst mode to take a sequence of photos in quick succession so you can choose the best one.

Burst shooting is only available when using the rear camera.

- 1 Open Camera and select Photo mode.
- **2** Touch and hold or press and hold one of the Volume buttons to take a burst photo. When shooting, you'll see a counter, which indicates how many photos you've taken so far.
- **3** Lift your finger to stop shooting.

Once you have finished, select photos you want to keep from the burst.

- 1 Open Gallery.
- **2** Touch a burst photo (which will be tagged with ), then touch .
- **3** Swipe through the burst photos, select the ones you want to keep, then touch follow the onscreen instructions.
- **4** To delete the whole burst photo, touch and hold to select the photo, then touch  $\overline{\mathbb{U}}$ .

#### **Take Timed Photos**

The camera timer allows you to set a time delay so you can get into position after you have touched the shutter button.

- 1 Open Camera.
- **2** Go to > **Timer** and select a delay option.
- **3** Return to the viewfinder and touch the shutter button. Your device will take a photo when the countdown ends.

#### Use Audio Control to Take Photos

You can use your voice to take photos without having to touch the shutter button.

- 1 Open Camera.
- 2 Go to S > Audio control, enable Audio control, and select an audio control option.
- **3** Go back to the viewfinder, then say your command to take a photo.

# **Master Al**

#### Master Al

Master AI is a pre-installed camera feature that helps you take better photos by intelligently identifying objects and scenes and optimising the camera settings accordingly.

Master AI is able to identify a variety of scenes, such as stages, beaches, blue skies, greenery, and text. It only works with the rear camera.

1 Open Camera and select Photo mode.

- **2** Touch (A) to ensure that Master AI is enabled.
- **3** Frame the subject in the viewfinder. Once Master AI identifies what you are shooting, it will automatically recommend a mode (such as portrait, greenery, or text).
- **4** To disable the recommended mode, touch next to the mode text or touch disable Master Al.

# **Zoom to Take Photos**

# **Take Photos with Various Zoom Settings**

The zoom capabilities of your device's camera allow you to capture more of a scene, or distant vistas.

# **Take Photos from Far Away**

- 1 Open Camera and select Photo mode.
- **2** Aim the camera at the distant object you want to take a photo of. Drag the zoom slider, or pinch in or out to adjust the zoom level.
- **3** In the viewfinder, touch where you want to focus. When the camera is in focus, touch

# **Take Panoramic Photos**

#### **Take Panoramic Photos**

Add breadth to your landscape or group photos with the Panorama feature. The camera takes multiple photos of objects within your field of view and stitches them together into a single panoramic photo.

#### **Use the Rear Camera to Take Panoramic Photos**

- 1 Go to Camera > More and select Panorama mode.
- 2 Touch at the bottom of the viewfinder to set the pan direction.
- **3** Point the camera at your starting point, then touch to start shooting.
- **4** Slowly move the camera in the direction of the arrow displayed on the screen. Keep your device steady and the arrow on the centre line the entire time.
- **5** Touch when you are finished.

# **Light Painting**

# **Light Painting**

Light painting helps you capture light trails by allowing the shutter to stay open for a longer time. No manual aperture and shutter adjustment is involved.

Just choose from the available options depending on the subjects and light conditions. To reduce camera shake, a tripod is recommended to steady your device.

# Capture Car Light Trails in Traffic Trails Mode

Traffic trails mode lets you create artistic photos of car tail lights at night.

- 1 Go to Camera > More > Light painting > Traffic trails.
- **2** Find a spot where you'll see the light trails created by cars from a distance. Ensure that car headlights do not point directly at the camera, as this can overexpose the image.
- 3 Touch to start shooting. Observe the shot in the viewfinder. When the exposure is just right, touch to finish shooting.

# **Capture Light Drawings in Light Graffiti Mode**

Light graffiti lets you create patterns or write words by moving a light source in front of the camera.

- 1 Go to Camera > More > Light painting > Light graffiti.
- 2 In a dark environment without distracting light sources, move a suitably bright light source of an appropriate colour, such as a small torch or glow stick, in front of the camera. Avoid exaggerated body movement as this may affect the shooting results.
- 3 Touch to start shooting. Observe the shot in the viewfinder. When the exposure is just right, touch to finish shooting.

# Capture Rivers and Waterfalls in Silky Water Mode

Silky water lets you capture silky smooth photographs of waterfalls and rivers.

- 1 Go to Camera > More > Light painting > Silky water.
- **2** This feature works best when taking photos of a stream or waterfall where the water is flowing heavily.
- **3** Touch to start shooting. Observe the shot in the viewfinder. When the exposure is just right, touch to finish shooting.

# Capture the Beauty of the Stars in Star Track Mode

Star track lets you use your camera to capture the movement of the stars in the night sky.

1 Go to Camera > More > Light painting > Star trails.

- **2** For best results, choose a clear night in a location free of light pollution and with an unobstructed view of the sky.
- 3 Touch to start shooting. Observe the shot in the viewfinder. When the exposure is just right, touch to finish shooting.

# Take HDR Photos

## **Take HDR Photos**

When shooting photos with backlighting or a high light contrast, High Dynamic Range (HDR) mode can help you improve light and shadow effects in your photos, giving your photos sharper details.

#### Use HDR with the Rear Camera

- 1 Go to Camera > More and select HDR.
- **2** Steady your device, with the help of a tripod if necessary.
- **3** Touch to take a photo.

# **Moving Pictures**

# **Moving Pictures**

Moving pictures capture a second of movement and sound before you touch the shutter button, and a second after.

# **Take Moving Pictures**

Go to Camera > More > Moving picture and touch to take a photo.

## **Play Moving Pictures**

Moving pictures are saved in JPG format in Gallery.

Go to Gallery > Albums > Camera, touch a moving picture, then touch at the top of the picture to view it.

The moving picture will automatically stop after a complete playback. You can also touch the screen to stop the playback.

#### **Share Moving Pictures**

You can share moving pictures with Huawei or Honor devices using various methods, such as Wi-Fi Direct, Bluetooth, or Huawei Share.

Go to Gallery > Albums > Camera, touch and hold to select the moving pictures you want to share, then touch to share them.

If you share moving pictures to third-party apps or incompatible devices, moving pictures will be displayed as static images.

# **Add Stickers to Photos**

#### Add Stickers to Photos

Add a watermark, such as time, location, weather, or mood, to spice up your photo.

- 1 Go to Camera > More > Stickers.

  If this mode is not there, touch and then download Stickers.
- 2 Touch  $\stackrel{\Omega}{=}$  and select a watermark. The selected watermark will be displayed in the viewfinder.
- **3** Drag the watermark to change its position. You can also edit the text of some types of watermarks.
- **4** Touch to take a photo.

# **Pro Mode**

#### **Pro Mode**

Pro mode lets you fine-tune photos and videos and gives you full control over metering, ISO sensitivity, exposure, and more when shooting.

Some of the above settings are not available when you shoot videos in Pro mode.

- 1 Open Camera > More and select Pro mode.
- **2** Customise camera settings to shoot unique and professional-looking photos. You can also shoot high-quality videos by touching .
  - · Adjust the metering mode: Touch **M** and select a metering mode.

| Metering Mode | Description                                                                                           |
|---------------|----------------------------------------------------------------------------------------------------|
| Matrix        | Measures the light in the whole frame. Applicable when shooting natural landscapes.                   |
| Centre        | Places more emphasis on light levels at the centre of the screen. Applicable when shooting portraits. |

| Metering Mode | Description                                                                          |
|---------------|--------------------------------------------------------------------------------------|
| Spot          | Concentrates on the light in a small area of the screen, such as the subject's eyes. |

- Adjust the ISO sensitivity: Touch ISO and drag the slider.
   In low-light conditions, increase the ISO sensitivity. In well-lit environments, lower the ISO sensitivity to avoid image noise.
- Adjust the shutter speed: Touch S and drag the slider.
   When you are shooting stationary scenes or portraits, lower the shutter speed. When you are shooting moving scenes or objects, increase the shutter speed.
- Adjust EV exposure compensation: Touch EV· and drag the slider.
   Increase the EV value in low-light conditions and lower the value in well-lit environments.
- Adjust the focus: Touch **AF** and drag the slider.

| Focus Mode        | Applicable Scenario                           |
|-------------------|-----------------------------------------------|
| AF-S (single)     | Stationary subjects                           |
| AF-C (continuous) | Moving subjects                               |
| MF (manual)       | Touch the subject on which you want to focus. |

• Adjust the colour cast: Touch **WB**• and select a mode.

- Use Horizontal level: Touch and enable Horizontal level.

  A horizontal guiding line will appear on the viewfinder. When the dotted line overlaps with the solid line, the camera is parallel with the horizontal level, avoiding skewed edges.
- **3** Touch the shutter button to shoot a photo or video.

# **Record Videos**

#### **Record Videos**

- 1 Open Camera and select Video mode.
- **2** Adjust the following settings:
  - Zoom in or out: On the viewfinder, pinch or spread two fingers, or drag the zoom slider.
  - Focus: Touch the location you want to focus on. Touch and hold the viewfinder to lock the exposure and focus.

- Turn the flash on or off: Touch , then touch to keep the flash on, or to turn it off.
- Adjust the beauty effect: Touch and drag the slider to adjust beauty settings.
- Adjust the video resolution and frame rate: Go to > Video resolution and select the desired resolution. A higher resolution will result in a higher quality video with a larger file size.

Touch **Frame rate** to select a frame rate.

• Select a video format that saves on storage space: Touch and enable **Efficient** video format.

When this feature is enabled, your device will use a video format that takes up less storage space. However, this may result in other devices being unable to play the video. Please exercise caution when selecting this option.

**3** Touch to start recording.

While recording, touch and hold + or - to smoothly zoom in or out.

Touch to take a photo while recording.

**4** Touch to pause and to end the recording.

# **Time-Lapse Photography**

# **Time-Lapse Photography**

You can use Time-lapse to capture images slowly over several minutes or even hours, then condense them into a short video. This allows you to capture the beauty of change – blooming flowers, drifting clouds, and more.

- 1 Go to Camera > More, then touch Time-lapse.
- **2** Place your device in position. To reduce camera shake, use a tripod to steady your device.
- **3** Touch to start recording. Touch to end the recording.

The recorded video is automatically saved to Gallery.

# **Filters**

#### **Filters**

1 Open Camera and select Photo or Video mode.

- 2 Touch or and select a filter.

  Some devices do not have the icon.
- **3** Touch the shutter button to shoot a photo or video.

# **Edit Camera Modes**

## **Edit Camera Modes**

Your device allows you to download, update, and delete camera modes to better suit your needs.

#### **Download Camera Modes**

- 1 Go to Camera > More.
- **2** Touch  $\stackrel{\checkmark}{\longrightarrow}$ , then touch **ADD** next to the mode you want to download.

When the download is complete, the new mode will be displayed in More.

# **Update Camera Modes**

- 1 On the More screen, touch  $\frac{1}{2}$ .
- **2** When an update is available, follow the onscreen instructions to update the relevant mode.

#### **Delete Camera Modes**

- 1 On the **More** screen, touch \( \bigcup\_{\text{to display}} \) to display the editing screen.
- 2 Touch in the upper right corner of the mode you want to delete, then touch save your settings. If is not displayed, the mode cannot be deleted.
- 1 To ensure that the camera runs correctly, pre-installed camera modes cannot be deleted.

# **Adjust Camera Settings**

# **Adjust Camera Settings**

You can adjust the camera settings to take photos and videos more quickly.

The following features may not be available in some camera modes.

# **Adjust the Aspect Ratio**

- 1 Open Camera and touch to access the Settings screen.
- 2 Touch Aspect ratio to select an aspect ratio (for example, 1:1 or 4:3).

1 This feature is not available in some modes.

## **Enable Location Tag**

Enable **Location tag** to tag your location in photos and videos.

Swipe up on a photo or video in Gallery to view its shooting location.

## **Use the Assistive Grid to Compose Your Photos**

Use the assistive grid to help you line up the perfect shot.

- **1** Go to **Camera** > **O**.
- **2** Enable **Assistive grid**.
- **3** Grid lines will appear in the viewfinder. Place the subject of your photo at one of the intersecting points, then touch the shutter button.

#### **Enable Mirror Reflection**

When using the front camera, touch to enable or disable Mirror reflection.

#### **Mute the Shutter Sound**

Enable Mute as needed.

# **Capture Smiles**

Enable **Capture smiles**. The camera will take a photo automatically when it detects a smile in the viewfinder.

# **Manage Gallery**

## **View Photos and Videos**

In Gallery, you can view, edit, and share your photos and videos, as well as browse the clips automatically generated from them.

#### View by Album

You can view photos and videos by album on the **Albums** tab.

Some photos and videos are stored in default albums. For example, videos recorded with the camera are saved in the **Camera** album. Screenshots and screen recordings are saved in the **Screenshots** album.

#### View by Category

Gallery intelligently sorts photos into categories, allowing you to quickly sift through large albums by category.

Touch a category album on the **Discover** tab (such as food, portrait, or scenery) to view photos in that album.

#### View Details About Photos and Videos

- **1** Touch a photo or video to view it in Full screen mode. Touch the screen again to hide the menu.
- **2** In Full screen mode, you can check the following:
  - Basic information: Swipe up on the photo or video to view basic information.
  - Shooting details: Touch i and view shooting details in the popup box, including the storage path, resolution, and size.

## **Search for Photos**

Quickly locate a photo by searching with keywords in Gallery.

- 1 Open Gallery, then touch the search box.
- **2** Enter a keyword (such as "food", "scenery", or "flower").
- **3** Photos related to that keyword will be displayed. Touch a suggested keyword or enter more keywords for more precise results.

#### **Edit Photos and Videos**

Gallery offers a wide range of editing features for photos and videos.

# **Basic Editing**

Open Gallery, touch the thumbnail of the photo you want to edit, then touch Edit to access the editing features.

- Rotate: Touch and drag the angle wheel to the desired orientation.

  You can also touch **Rotate** to rotate your photo 90 degrees or **Mirror** to flip it.
- Crop: Touch and drag the grid or its corners to make your selection.

  You can also select a fixed ratio and drag the corners of the grid to crop the photo.
- Add filter effects: Touch to select a filter.
- Colour splash: Touch to select the colours you want to highlight. Other parts of the photo will be black and white.
- Blur: Touch O, select a blur mode, and drag the slider to adjust the blur.
- Adjust photo effects: Touch to adjust the brightness, contrast, saturation, and other qualities of the photo.
- Graffiti: Touch of to select a brush and colour to add graffiti.
- Add a text element: Touch to select an element style and font format.

#### **Add Stickers to Photos**

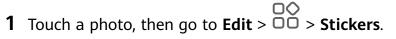

- **2** Select a type of sticker, such as **Time**, **Location**, **Weather**, or **Mood**.
- **3** Select a sticker and drag it to change its position. You can also edit the text of some types of stickers.
- **4** Touch  $\checkmark$  to save your edits and touch  $\boxminus$  to save the photo.

#### **Pixelate Photos**

- **1** Touch a photo, then go to **Edit**  $> \bigcirc\bigcirc$  > **Mosaic**.
- **2** Select a mosaic style and size to cover parts of the photo.
- **3** To remove the mosaic, touch **Eraser** and wipe it off the photo.
- **4** Touch  $\checkmark$  to save your edits and touch  $\square$  to save the photo.

#### **Rename Photos**

- **1** In **Gallery**, touch the photo thumbnail you want to rename.
- **2** Go to > **Rename** and enter a new name.
- 3 Touch OK.

#### **Edit Videos**

- 1 Go to Gallery > Albums > Videos and touch the video you want to edit.
- **2** Touch **Edit**. Then you can:
  - Select a video template: Touch .
  - Crop the video: Touch , then drag the slider at both ends of the video clip to select which part you want to keep. Touch to preview the cropped video.
  - Adjust the frame and video resolution: Touch , then touch **Frame** to select a frame, and **Resolution** to select a video resolution.
    - (i) A higher resolution will result in a higher quality video, but will also take up more storage space.
  - Edit background music: Touch and choose from preset background music or your locally saved music.

To turn off the original video sounds, touch ().

Add filter effects: Touch 🌣 to select a filter. Drag the slider to adjust the filter effect.

- Edit the intro and outro: Touch to select an intro and outro. After the preview is complete, touch the screen to edit the text content and style of the intro.
- **3** When you are finished, touch to export the video. The edited videos are saved in the **Video Editor** album, and the original video is left unchanged.

### **Share Photos and Videos**

There are several ways to share photos and videos from Gallery.

- 1 Open Gallery.
- **2** Use either of the following methods:
  - Share a single photo or video: Touch the photo or video, then touch 🔑.
  - Share multiple photos or videos: In an album, touch and hold to select multiple photos and videos, then touch .

## **Manage Gallery**

Organise photos and videos into albums to easily sift through them.

#### **Add Albums**

- 1 Open Gallery, then touch Albums.
- **2** Touch **Add album**, then name the album.
- **3** Touch **OK**.
- **4** Select the photos or videos you want to add.

#### **Move Photos and Videos**

- **1** Open an album, then touch and hold to select the photos and videos you want to move.
- 2 Touch : > Move to select the desired album.
- **3** Once the items are moved, they will no longer be in their original album.
- The **All photos** and **Videos** albums show all photos and videos stored on your device. Moving items across albums will not affect the view in these albums.

#### **Delete Photos and Videos**

Touch and hold to select the items you want to delete, then go to  $\square$  > **Delete**.

7 The All photos, Videos, and Camera albums cannot be deleted.

Deleted photos and videos will be temporarily moved to the **Recently deleted** album before being permanently deleted after 30 days.

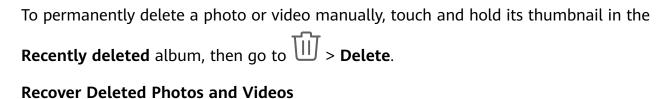

In the Recently deleted album, touch and hold to select the items you want to recover, then touch to restore them to their original albums.

If the original album has been deleted, a new one will be created.

#### Add Photos and Videos to Favorites

Open a photo or video, then touch .

The item will appear in both its original album and the My favourites album.

#### **Hide Albums**

3 System albums such as Camera, Videos, My favourites, and Screenshots cannot be hidden.

From the **Albums** tab, go to • > **Hide albums** and toggle the switches on for albums that you want to hide.

Hidden albums and the photos and videos in them are hidden from view in Gallery.

# **Smart Photo Categorisation**

## **Smart Photo Categorisation**

Gallery automatically sorts your photos into categories such as portraits, locations, scenery, and food, so you can guickly find what you're looking for.

Open Gallery, then touch the Discover tab to view your photos organised into categories.

To remove a photo from an album, touch and hold to select the photo, then touch  $\Box$  (or

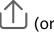

for portraits).

Not all photos can be removed from the category albums.

### View and Set People Albums

Once you have taken a sufficient number of photos, Gallery will automatically create People albums of individuals or groups by identifying faces in your photos. This will happen when your device is charging and the screen is off.

You can name your People albums and set the relationship of individuals with you.

Group photo albums require a specific number of photos that contain 2 to 10 faces that have already been named in People albums.

- 1 Go to Gallery > Discover and view the generated People albums.
- 2 Touch an album, go to > Edit > Add name, then set the name and relationship (such as Baby or Mom).

Once you have finished, you can find a People album by entering the name or relationship in the search bar.

# **Huawei Vlog Editor**

## **Huawei Vlog Editor**

The Huawei Vlog editor automatically creates Huawei Vlogs, such as Spotlight Reels, Highlights videos, and People albums, with added background music from your photos and videos.

You can also select photos and videos yourself to create your own Huawei Vlogs.

Either way, you can edit and share your Huawei Vlogs at the touch of a finger.

## Create a Video Clip with Photos and Videos

- 1 Go to Gallery > Photos.
- **2** Touch and hold to select photos and videos, then go to **Create** > **Video** to create a video clip. You can then:
  - Select a video template: Touch .
  - Edit video materials: Touch to adjust the video frame or length, or add or delete video materials.

If you have selected a video, you can also touch on the video timeline, and then drag the sliders at both ends to trim the video.

- Edit background music: Touch and choose from preset background music or music files on your device.
- Add filter effects: Touch & to select a filter. Drag the slider to adjust the filter effect.
- Edit the intro and outro: Touch to select an intro and outro. After the preview is complete, touch the intro text to edit its content and style.
- **3** When you are finished, touch to save the video and follow the onscreen instructions to export it.

# **Apps**

# **Apps**

## **Apps**

### **Locate an Installed App**

Swipe down from the middle of the home screen to show the search bar, and enter the app name. When the app is found, touch one next to its name.

### **Uninstall an App**

You can uninstall an app using either of the following methods:

- Touch and hold the app icon you want to uninstall until your device vibrates, touch **Uninstall**, then follow the onscreen instructions to uninstall the app.
- Go to Settings > Apps > Apps, touch the app you want to uninstall, then touch Uninstall.
- Some pre-installed system apps can't be uninstalled, as uninstalling them may cause system errors.

### **Manage Background Apps**

- **1** Access the recent tasks screen using either of the following methods, depending on the navigation method you are using:
  - **Gestures**: Swipe up from the bottom of the screen and hold.
  - Three-key navigation: Touch
- **2** On the recent tasks screen, you can:
  - Swipe across to view app previews.
  - Touch an app preview to access an app.
  - Swipe up on an app preview to close an app.
  - Swipe down on an app preview to lock it. will appear at the top of the app preview. Touching will not close this app.
  - Swipe down again to unlock it. will disappear.
  - Touch to close all apps (except for those you have locked).

## Clear the Cache of an App

Delete app cache files to free up storage space.

Go to Settings > Apps > Apps, select the app for which you want to clear the cache, then go to Storage > Clear cache.

## **Contacts**

### **Create and Edit Contact Information**

You can create contacts in multiple ways, as well as view and manage your contacts list.

#### **Create Contacts**

- 1 Open Phone, select the Contacts tab at the bottom of the screen, then touch !!!

  If you are creating a contact for the first time, touch Create new contact to start adding a contact.
  - For Wi-Fi only tablets, open **Contacts** in the **Tools** folder.
- **2** Touch the camera image to set a profile picture for the contact, enter information such as the name, organisation, and phone number of the contact, then touch  $\checkmark$ .

### **Import Contacts**

- 1 On the Contacts screen, go to > Settings > Import/Export.
- 2 Select Import via Bluetooth, Import via Wi-Fi Direct, or Import from storage, then follow the onscreen instructions to import contacts.

#### **Search for Contacts**

- 1 From the Contacts screen, go to > Settings > Display preferences and touch All contacts to display all your contacts.
- **2** Search for contacts using either of the following methods:
  - Swipe down from the middle of the home screen, enter a keyword for the contact you
    want to find in the search box (such as their name, initials, or email address).
     You can also enter multiple keywords, such as "John London", to quickly find matching
    contacts.
  - Enter keywords for the contact you want to find in the search box above the contacts list. Matching results will be displayed below the search box.

#### **Share Contacts**

- 1 On the **Contacts** screen, select the contact you want to share, then go to **Share** contact.
- **2** Select a sharing method, then follow the onscreen instructions to share the contact.

### **Export Contacts**

- 1 On the Contacts screen, go to : > Settings > Import/Export.
- **2** Touch **Export to storage** and follow the onscreen instructions to export contacts. The exported **.vcf** files are saved in the root directory of your device's internal storage by default. You can open **Files** to view the exported files in the internal storage.

#### **Delete Contacts**

Delete contacts using either of the following methods:

- Touch and hold the entry you want to delete, then touch **Delete**.
- On the Contacts screen, go to > Settings > Organise contacts > Delete multiple contacts, select the entries you want to delete, then touch ...

To restore deleted contacts, go to Settings > Organise contacts > Recently deleted, touch and hold a contact you want to restore, select the check boxes of any others you also want to restore, then touch .

## **Merge Duplicate Contacts**

- 1 Open Phone, select the Contacts tab at the bottom of the screen, then touch Settings > Organise contacts > Merge duplicate contacts.

  For Wi-Fi only tablets, open Contacts in the Tools folder.
- 2 Select duplicate contacts to be merged and touch Merge.

## **Manage Contact Groups**

You can conveniently send emails or messages to multiple contacts by creating and managing contact groups. Your device automatically groups contacts by company, city, and last contact time, but you can also create new groups based on your preferences.

### **Create a Contact Group**

- 1 Open Phone, select the Contacts tab at the bottom of the screen, then touch Groups.

  i For Wi-Fi only tablets, open Contacts in the Tools folder.
- 2 Touch , enter the group name, such as "Family" or "Friends", then touch **OK**.
- **3** Follow the onscreen instructions to add contacts to the group, then touch  $\checkmark$ .

## **Edit a Contact Group**

1 On the **Groups** screen, select the group you want to edit and touch to add a new contact.

2 Touch : for Remove members, Group ringtone, Delete group, or Rename.

## **Send Group Messages or Emails**

3 SMS messaging services are not supported on Wi-Fi only tablets.

On the **Groups** screen, open a group, then touch  $\bigcirc$  to send a message or touch  $\bigcirc$  to send an email.

### **Delete Contact Groups**

On the **Groups** screen, touch and hold the group to be deleted, then touch **Delete**.

#### **Create Personal Information**

You can create a business card containing your personal information to share with others. You can also add personal emergency information so you can call for help quickly in an emergency.

#### Create a Personal Business Card

- 1 Open Phone, select the Contacts tab at the bottom of the screen, then touch My card.
  - For Wi-Fi only tablets, open **Contacts** in the **Tools** folder.
- **2** Set your profile picture, enter personal information such as your name, work address, and phone number.
- 3 Touch to automatically create a QR code business card. You can share your business card using the QR code.

### **Add Emergency Information**

- Voice calls are not supported on Wi-Fi only tablets.
- **1** From the **Contacts** screen, go to **My card** > **Emergency information**.
- **2** Touch **ADD** and set your personal, medical, and emergency contact information.

Once you have added emergency contacts and you find yourself in an emergency, access the lock screen for inputting your password, go to **Emergency > Emergency information > Emergency contacts**, and select an emergency contact to make a call.

#### **Erase Contact Traces**

- 1 Open Phone, touch the Contacts tab at the bottom of the screen, then touch the contact for whom you wish to erase contact traces.
- 2 Go to : > Erase history > Erase to delete all call and message records for that contact.
- 1 This feature is not supported on Wi-Fi only tablets.

## **Phone**

#### Make a Call

1 Voice calls are not supported on Wi-Fi only tablets.

#### Dial a Number or Select a Contact to Call

Use either of the following methods to make a call:

- Open Phone, enter part of a phone number, the first letter of a contact's name, or the contact's initials to find a contact.
- On the **Phone** screen, touch the **Contacts** tab at the bottom, then select a contact to make a call.

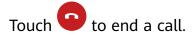

### **Use Speed Dial**

Once you've set up speed dialling for a contact, you can quickly call that contact with the assigned number key.

Go to Phone > : > Settings > Speed dial, select a number key, then set a contact for this speed dial number.

#### Press the Power Button to End a Call

During a call, press the Power button to end the call.

Go to Phone > Settings and enable Power button ends call.

### Set a Call Background

You can set a wallpaper as the call background.

- 1 Go to Settings > Home screen & wallpaper > Wallpaper.
- **2** Select a picture and set it as the wallpaper.

You can also set a profile picture for a contact to be shown on the call background.

- 1 On the **Phone** screen, touch the **Contacts** tab at the bottom, then select the contact you want to set a profile picture for.
- 2 Touch and then touch to set a profile picture for the contact.

#### Make an International Call

- 1 Contact your mobile carrier to activate and inquire about the international calling service.
- 2 Open Phone, touch the Contacts tab at the bottom, then select a contact to make a call.

For numbers that are not in the contacts list, on the **Phone** screen, touch and hold the 0 number key to display +, enter the country code and phone number, then touch to make an international call.

## Manage Call Logs

1 Voice calls are not supported on Wi-Fi only tablets.

You can merge the call logs of the same contact or number for a tidier and more concise interface, or delete call logs as required.

### Merge Call Logs

- 1 Go to Phone > > Settings > Merge call log.
- **2** Select **By contact** and your device will automatically merge the call logs of the same number or contact.

#### **View Missed Calls**

- 1 To display all missed calls, open Phone, swipe down on the call log list, then touch the Missed tab.

  All missed calls are displayed in red in the call log list for you to quickly identify them on the All screen.
- 2 Touch inext to a call log to call back or send a message.

## **Delete Call Logs**

Delete call logs using either of the following methods:

- On the **Phone** screen, touch and hold a call log, then touch **Delete entry**.
- On the **Phone** screen, go to > **Delete entries**. Select multiple call logs, then touch to delete them.

## Set a Ringtone for Incoming Calls

Voice calls are not supported on Wi-Fi only tablets.

You can set your favorite music or a video as the ringtone for incoming calls.

If two SIM cards have been inserted into your device, configure the ringtone separately for SIM 1 and SIM 2.

## Set a Music Ringtone

- 1 Go to Phone > Settings > Ringtone or Settings > Sounds & vibration > Tablet ringtone.
- **2** Select a system ringtone, or touch **Music on device** to select a local song as the ringtone.

### Set a Ringtone for a Contact

- 1 Open Phone, touch the Contacts tab at the bottom of the screen, then select the contact you want to set a ringtone for.
- **2** On the contact details screen, touch **Ringtone** and select a ringtone.

## **Manage Incoming Calls**

? Voice calls are not supported on Wi-Fi only tablets.

You can use the call waiting feature to answer incoming calls when you are already engaged in a previous call. If you cannot answer a call because your device is faulty or the network signal is poor, you can also set call forwarding to forward calls to another number or device.

## **Answer or Reject an Incoming Call**

If you receive a call when the screen is locked:

- Drag right to answer the call.
- Drag O left to reject the call.
- Touch to reject the call and reply with an SMS message.
- Touch to set a callback reminder.

If you receive a call when the screen is unlocked:

- Touch to answer the call.
- Touch to reject the call.
- Touch to reject the call and reply with an SMS message.
- Touch to set a callback reminder.

## **Enable Call Waiting**

The Call waiting feature lets you answer incoming calls when a call is already in progress by placing the first call on hold.

1 This feature requires the support of your mobile carrier. For details, contact your carrier.

Go to Phone > Settings. Under the SIM card you wish to enable call waiting on, go to More > Call waiting.

1 This feature may vary depending on your carrier.

### Answer a New Incoming Call During a Call

- 1 When you receive an incoming call when you are already engaged in a previous call, touch to answer it.
- 2 Touch or touch a held call in the call list to switch between the two calls.

### **Enable Call Forwarding**

After the Call forwarding feature is enabled, calls that meet set conditions will be automatically transferred to a specified phone number.

- 1 This feature requires the support of your mobile carrier. For details, contact your carrier.
- 1 On the **Phone** screen, go to Settings, and touch Call forwarding.
- **2** Select and enable a forwarding method, then enter and confirm the target number.
- 1 This feature may vary depending on your carrier.

### **Disable Call Forwarding**

- 1 On the **Phone** screen, go to > **Settings**, and touch **Call forwarding** under the SIM card you wish to disable call forwarding on.
- **2** Select the forwarding mode that you wish to disable and disable it.
- This feature may vary depending on your carrier.

## Filter and Block Spam Calls

1 Voice calls are not supported on Wi-Fi only tablets.

Set different block rules to block sales, fraud, and other kinds of spam calls.

## **Filter Spam Calls**

- 1 Go to Phone > Phone > Alternatively, go to Tablet Manager > Blocked > to set the block rules.
- 2 Touch Call block rules and toggle on the switches of corresponding block rules.

## **Block Incoming Calls from Specific Numbers**

You can block incoming calls from specific numbers using either of the following methods:

- Go to Phone > : > Blocked > © > Blocklist, touch +, then add the phone numbers you want to block.
- On the **Phone** screen, touch the **Contacts** tab at the bottom, touch the contact you want to block, then go to 
   Block contact.

#### Set Whether to Receive Notifications for Blocked Calls

Go to Phone > > Blocked > Phone > > Receive notifications and set whether to receive notifications for blocked calls.

## **Emergency SOS and Calls**

1 This feature is not supported on Wi-Fi only tablets.

### **Use Emergency SOS**

If you encounter an emergency, you can quickly and secretly send an SOS message to your emergency contacts.

- **1** Enable GPS and allow the Emergency SOS feature to access your location.
- 2 Go to Settings > Security > Emergency SOS, enable Also send SOS message, then set your emergency contacts.

Once you have enabled the Emergency SOS feature, if you encounter an emergency, press the Power button five times in quick succession and your device will automatically send a message with your current location to your emergency contacts.

Once the message is sent, your device will bring up the emergency call screen, from which you can quickly call an emergency service or one of your emergency contacts.

## **Make Emergency Calls**

In the event of an emergency, you can make emergency calls directly from the lock screen of your device even if there is no signal.

- ⚠ The emergency call feature is subject to local regulations and individual mobile carriers.

  Network issues or other types of interference may lead to emergency calls not working.
- 1 From the lock screen, access the screen for inputting your password, and touch **Emergency**. If you are in an area with a good signal and your device has an Internet connection, it will automatically obtain your location and display it on the screen.
- **2** Enter your local emergency number and touch to call the number. Alternatively, touch **Emergency information** and select an emergency contact to call.

#### Use Voicemail

i Voice calls are not supported on Wi-Fi only tablets.

Divert calls to your voicemail when your device is switched off or when there is no cellular coverage. Callers can leave a voice message which you can listen to later.

This feature requires service support from your mobile carrier. Contact your mobile carrier for details.

#### **Enable Voicemail**

1 Go to Phone > Settings > More.

If two SIM cards have been inserted into your device, touch More under SIM 1 or SIM 2.

**2** Go to **Voicemail > Voicemail number**, enter the voicemail number obtained from your carrier, and touch **OK**.

### Listen to a Voicemail Message

Touch and hold the 1 key on the dialler and then enter your voicemail number.

# Messaging

## **Send and Manage Messages**

SMS messaging services are not supported on Wi-Fi only tablets.

You can send and receive messages that include text, emojis, pictures, audio files, and more. You can also manage your messages in the message list.

### **Send Messages**

- 1 Open Messaging and touch .
- 2 On the **New message** screen, enter your message content. Touch to add other types of content such as pictures and audio files.
- In the recipient box, touch , select contacts or contact groups, then touch . To send a group message to those not included in your contacts list, touch anywhere blank in the recipient box and enter the recipients' phone number. Touch the return key in the keyboard when you finish entering each of the phone numbers.
- **4** After finishing editing, touch  $\triangleright$  to send the message.

### Save a Draft Message

From the **New message** screen, touch to save a draft message.

### **Cancel Sending a Message**

On the **Messaging** screen, go to \* > **Settings** > **Advanced** and enable **Recall messages**. Within six seconds after the message is sent, you can double-touch the message to cancel sending it.

### View and Reply to Messages

- 1 On the **Messaging** screen, select a contact to view your conversation with them.
- **2** To reply to a message, enter your message content in the text box, then touch . New messages will be displayed in the notification panel in the form of banners and you can touch them there to reply.

### Mark Messages as Read

You can use any of the following methods to mark messages as read:

- New messages will be displayed in the notification panel in the form of a banner and you can mark them as read there.
- On the **Messaging** screen, swipe left on the message that you want to mark as read, then touch .
- On the **Messaging** screen, go to > **Mark all as read**.

### Delete a Message

You can delete messages using either of the following methods:

- On the **Messaging** screen, swipe left the message to be deleted, then touch .
- Touch and hold a message, select multiple messages you wish to delete, then touch  $\overline{\mathbb{U}}$ . Deleted messages cannot be recovered.

## Filter and Block Spam Messages

*i* This feature is not supported on Wi-Fi only tablets.

Set different block rules, such as your blocklist, to block sales, fraud, and other kinds of spam messages.

## **Block Spam Messages**

You can also go to Tablet Manager > Blocked > to set block rules.

## **Block Messages from Specific Numbers**

- 2 Touch and add the numbers you want to block. SMS and MMS messages sent by these numbers will all be blocked.

## **Block Messages Containing Specific Keywords**

- 2 Touch and add the keywords to be filtered. All messages containing these keywords will be blocked.

### Set Whether to Receive Notifications for Blocked Messages

Go to Messaging > : > Blocked > © > Receive notifications and set whether to receive notifications when messages are blocked.

## **Calendar**

## **Add and Manage Events**

Events help you plan and manage activities in your daily life and work, such as attending company meetings, arranging social get-togethers, and making credit card repayments. You can add events and set reminders to help you arrange your schedule in advance.

#### **Create an Event**

- 1 Open 31 Calendar and touch +
- **2** Enter the details of the event, such as the title, location, and start and end times.
- **3** Touch **Add reminder** to set the reminder time for the event.
- **4** Touch  $\checkmark$  to save the event.

### **Import Meeting Reminders**

- **2** Touch **Add account**, then follow the onscreen instructions to add your work emails (from your Exchange account) to the calendar to see meeting reminders.

#### Search for Events

- **1** On the **Calendar** screen, touch  $\bigcirc$ .
- **2** Enter keywords of your event in the search box, such as the title and location.

#### **Share an Event**

- 1 On the Calendar screen, touch an event on the calendar or under the schedule.
- 2 Touch and follow the onscreen instructions to share the event using whichever method you prefer.

#### **Delete Events**

You can delete events using the following methods:

- On the **Calendar** screen, touch and hold an event, select the events you want to delete, then touch ...

#### Set a Calendar Notification

Set the calendar notification type according to your requirements. You can set status bar notifications, banner notifications, sound notifications, and more.

You can also change the default reminder time to control when your device will send you a reminder.

- 1 Go to Calendar > Settings.
- 2 In the reminder settings, set **Default reminder time** and **Reminder time for all-day** events.
- **3** Touch **Notifications** and enable **Allow notifications**. Then follow the onscreen instructions to set a notification type.

### **Customise the Calendar View**

Set the start day of the week, whether or not to show week numbers, and more in the calendar view settings.

- 1 Go to Calendar > Settings.
- **2** Set the start day of the week, whether or not to show week numbers, and so on.

### **Set Alternate Calendars**

Set the Calendar to display other calendars as well, such as the Chinese lunar calendar or the Islamic calendar.

Go to Calendar > Settings > Alternate calendars and select another calendar.

## View National/Regional Holidays

View national/regional holidays in the calendar to help plan your travel.

- 1 Go to Calendar > Settings > National/Regional holidays.
- **2** Turn on the switch of a country/region, and your device will automatically download holiday information for that country/region and display it in the Calendar.

## Clock

#### **Alarm**

You can set alarms to play a sound or vibrate at specific times.

#### Set an Alarm

- 1 Go to Clock > Alarm, touch , and set a time.
- **2** Select a sound for the alarm. The sound will play when you select it. You can press the Volume buttons to adjust its volume.

**3** Set the following options according to your preferences:

- Repeat
- Vibrate
- · Ring duration
- Snooze duration
- Label

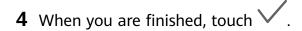

### Modify or Delete an Alarm

Touch an existing alarm to modify or delete it.

#### Snooze an Alarm

If you don't want to get up when an alarm rings, simply touch the snooze button or press the Power button.

The snooze length is set when creating the alarm.

#### Turn Off an Alarm

When an alarm rings, swipe left or right on the button that appears at the bottom of the screen to turn it off.

## Timer and Stopwatch

You can use the timer to count down from a specified time. You can also use the stopwatch to measure the duration of an event.

#### **Timer**

Go to Clock > Timer, set the duration of time, and touch to start the timer. To stop it, touch ...

#### **Stopwatch**

Go to Clock > Stopwatch, and touch to start the stopwatch. To stop it, touch ...

#### View the Time in Cities Worldwide

Use Clock to see the local time in different time zones around the world.

Go to Clock > World clock, touch , and enter the name of a city or select one from the list of cities.

## Display Dual Clocks on the Lock Screen

When you are away from your home time zone, use **Dual clocks** to display the time of both your home city and current location on the lock screen.

Go to Settings > System & updates > Date & time, enable Dual clocks, and set a Home city. The time of your home city and current location will now both display on the lock screen.

1 Only one clock will display on the lock screen if your current location is in the same time zone as your home city.

# **Notepad**

#### **Create Notes**

You can create notes to record your thoughts and inspirations.

- 1 Go to Notepad > Notes, then touch
- **2** Enter the title and content of the note.
- 3 Touch to insert a picture into the note as required. Touch and hold the picture, then drag it to the desired position in the note.
- 4 If you want to organise your notes for easier access and viewing, touch to add a tag to your note after finishing it.
- **5** Touch \( \square\) to save the note.

#### **Create To-Dos**

You can create to-dos with a set time to remind you to complete them.

If you set a time, your device will send you a reminder notification at the specified time.

- 1 Go to Notepad > To-dos, then touch .
- **2** Enter your to-do.
- **3** Touch  $\bigcirc$ , set a reminder time, then touch **OK**.
- 4 Touch Save.

## Manage Your Notepad

You can sort your Notepad items by category and put them into different folders, delete unwanted items, and share items with other people.

When viewing a list of items or an individual item in Notepad, touch the status bar at the top of the screen to quickly return to the first item or the beginning of the item you are viewing.

### **Share Notepad Items**

You can share your Notepad items as text files or images.

On the **All notes** or **All to-dos** screen, touch the item to be shared, touch **6**, then follow the onscreen instructions to share it.

### **Delete Notepad Items**

You can delete notepad items using either of the following method:

- On the **All notes** or **All to-dos** screen, swipe left on a note or to-do, then touch delete it.
- Touch and hold a note or to-do you want to delete, select or drag over the check boxes of any other notes or to-dos you want to delete as well, then touch .

To restore a deleted Notepad item, touch **All notes** or **All to-dos**, select the item you want to restore in **Recently deleted**, then touch .

## Recorder

### Recorder

- 1 In the **Tools** folder, open Recorder, and touch to start a recording.
- **2** During a recording, you can touch to add a tag.
- **3** When you are finished, touch to stop recording.
- **4** You can also touch and hold a recording, then share, rename, or delete it. Recordings are saved under **Files** > **Categories** > **Internal storage** > **Sounds**.

## Play a Recording

Recording files are listed on the **Recorder** home screen. Touch a recording to play it. On the recording playback screen, you can:

- Touch to skip the muted parts.
- Touch  $^{\uparrow_{1.0}}$  to adjust the playback speed.
- . Touch  $\Box$  to add a tag.
- Touch a tag to rename it.

### **Edit a Recording**

- 1 On the Recorder home screen, touch a recording.
- 2 Touch to display the waveform of the recording.

- **3** Drag the start and end bars to adjust the clip length. Pinch your fingers on the waveform to zoom in or out to adjust the clip length more precisely.
- 4 Touch and select **Keep selected part** or **Delete selected part**.

### **Share Recordings**

- 1 On the Recorder home screen, touch the recording you want to share to play it.
- **2** Go to : > **Share**.
- **3** Select your preferred sharing method and follow the onscreen instructions to share the recording.

## **Email**

### **Add Email Accounts**

Add your email account in **Email** and you can use your device for convenient email access at any time.

#### Add a Personal Email Account

- 1 Open Email on your device and select from the available mailbox providers or touch Other.
- **2** Enter the email address and password, touch **Sign in**, and follow the onscreen instructions to configure the server settings. The system will automatically connect to the server and check the server settings.

### Add an Exchange Account

Microsoft Exchange enables digital messaging within a company. If your company mailbox uses the Exchange server, you can log in to your company email account on your device.

- 1 Contact the company email server administrator to obtain the domain name, server address, port number, and security type.
- 2 Open Email, and select Exchange.
- **3** Enter the email address, user name, and password.
- **4** Touch **Manual setup**. On the **Account setup** screen, set parameters such as the email domain name, server address, port number, and security type.
- **5** Touch **Next**, then follow the onscreen instructions to complete the configuration. The system will automatically connect to the server and check the server settings.

### **Send Emails**

Select an email account and write emails to send them to the recipients' email addresses.

| _  |     |    | _  | • 1  | ı |
|----|-----|----|----|------|---|
| ᄾᅀ | กก  | an | ⊢n | าวแ  | ı |
|    | ııu | an |    | Iaii | L |

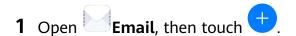

- 2 Enter the recipient's email address, or touch to select a contact or group, then touch
- **3** Add the addresses of any recipients to whom you wish to CC or BCC the email. If you have more than one email account, you will also need to select the email address you wish to send the email from.
- **4** Write the email and enter the subject, then touch  $\triangleright$

#### Save an Email as a Draft

On the **Compose** screen, enter the recipient's email address, subject, or email content, and touch to save the email as a draft.

Go to Inbox > Show all folders > Drafts to view draft emails.

### Reply to an Email

- 1 On the Inbox screen, open the email you wish to reply to.
- 2 Touch to reply to just the email sender, or touch to reply to everyone on the thread.
- **3** After writing your reply, touch ▷.

## Set Automatic Replies for an Exchange Account

- 1 Go to Email > Settings.
- 2 Select the Exchange account you want to set automatic replies for, touch **Automatic** replies, and turn on the **Automatic replies** switch.
- **3** Set the time or content of the auto reply, then touch **Done**.

## **View and Manage Emails**

Receive, view and manage your emails in the inbox.

#### View an Email

- 1 Open Email, then swipe down on the Inbox screen to refresh the email list.

  If you have multiple email accounts, touch Inbox and select the email account you want to view.
- **2** Open an email, then view, reply to, forward, or delete the email.

If you are notified about an important event in an email, touch • > Add to calendar to import the event into your calendar.

**3** Swipe left or right to view the next or previous email.

### **Organise Emails by Subject**

On the **Inbox** screen, go to • > **Settings** > **General**, then enable **Organise by subject**.

### **Sync Emails**

After automatic email syncing is enabled, the emails on your device will be automatically synced with those on the email server.

- 1 On the Inbox screen, go to > Settings.
- 2 Touch the account you wish to sync emails for, then turn on the Sync Email switch.
- **3** Touch **Sync frequency** to set the automatic syncing period.

#### Search for an Email

On the **Inbox** screen, touch the search box, then enter keywords such as the subject or content of the email.

#### **Delete Emails**

On the **Inbox** screen, touch and hold the email to be deleted, drag over the check boxes of any other emails you want to delete, then touch .

## **Manage Email Accounts**

You can add multiple email accounts so you can manage them at the same time.

#### **Add Email Accounts**

- 1 Go to Email > Settings > Add account.
- **2** Select an existing email service provider or touch **Other**, then follow the onscreen instructions to add an email account. Repeat for each of the accounts you wish to add.

#### **Switch Between Email Accounts**

On the **Inbox** screen, touch **Inbox** and select the email account you wish to use.

## **Change Account Name and Signature**

On the **Inbox** screen, go to • > **Settings** and select an account. You can then set or change the **Account name**, **Signature**, and **Default account**.

## Log Out of an Email Account

On the **Inbox** screen, go to • > **Settings**, select an account, and touch **Remove account**.

## **Manage VIP Contacts**

Important email contacts can be added as VIP contacts. Emails from VIP contacts will be automatically stored in the VIP inbox.

#### Add a VIP Contact

You can add VIP contacts using either of the following methods:

- Go to Email > : > Settings > VIP contacts. On the VIP list screen, go to Add > **Create** or touch **Add from contacts**, then follow the onscreen instructions.
- Open an email, touch the account name of the sender or receiver, then touch Add to VIP list.

#### **Delete a VIP Contact**

- 1 Go to Email > Settings > VIP contacts.
- 2 On the VIP list screen, touch .
- **3** Select the VIP contact to be deleted, then touch  $\bigcup$ .

## **Calculator**

#### Calculator

Use the calculator on your device to perform basic mathematical calculations and for calculating exponential, logarithmic, and trigonometric functions.

#### Use the Basic Calculator

You can open the calculator using either of the following methods:

- Swipe down from the middle of the home screen to display the search box. Search for **Calculator**, and the first result will be the preinstalled **Calculator** app.
- Find **Calculator** in the **Tools** folder.
- Swipe up from the bottom of the lock screen to display the shortcut panel, then touch to open the calculator.

#### Use the Scientific Calculator

Open the calculator and rotate your device to landscape orientation.

#### Copy, Delete, or Clear Numbers

- Copy a calculation result: Touch and hold the calculation result, touch Copy, then paste the result somewhere else, such as in a note or message.
- Delete the last digit: Touch <<
- Clear the display: Touch C. You can also touch to clear the display after touching
  - to complete the calculation.

## **Torch**

#### **Torch**

You can turn on the torch using either of the following methods:

- Swipe down from the status bar to open the notification panel, and touch to turn the torch on or off.
- Swipe up from the bottom edge of the lock screen to display the shortcut panel, and touch to turn the torch on or off.

When turned on, a notification indicating that the torch has been turned on will be displayed on the lock screen. Touch to turn off the torch.

# **Compass**

## **Compass**

- **1** You can open **Compass** using either of the following methods:
  - Swipe down from the middle of the home screen to display the search box. Search for Compass, and the first result will be the preinstalled Compass app.
  - Find Compass in the Tools folder.
- **2** To lock your current direction, touch the compass dial. The scale marks will turn blue if you go off course.

For accurate bearings, hold your device flat or straight up when using **Compass**.

# **App Twin**

## **App Twin**

App Twin enables you to log in to two Facebook accounts simultaneously without the hassle of having to constantly switch between them, allowing you to keep your work and private lives separate.

- (i) App Twin will only work with certain apps.
- 1 Go to Settings > Apps > App Twin, and turn on the switch for the app you want to create a twin of.
- **2** Two icons for the same app will display on the home screen for you to log in to your separate accounts simultaneously.
- **3** To disable App twin, touch and hold the twinned version of the app, then touch **Delete**. All the data of the twin app will be deleted.

# **Quickly Access Frequently Used App Features**

## **Quickly Access Frequently Used App Features**

You can access frequently used features of certain apps from app icons on the home screen, and even add shortcuts for these features to the home screen.

### **Quickly Access Frequently Used App Features**

Touch and hold an app icon until a pop-up menu is displayed. Then touch a frequently used feature to access it.

For example, touch and hold the icon, then touch a shooting mode from the pop-up menu to access it.

1 If no pop-up menu is displayed after you touch and hold an app icon, the app does not support this feature.

### Add Frequently Used App Features to the Home Screen

Touch and hold an app icon on your home screen to bring up the pop-up menu. Touch and hold the desired feature and drag it to your home screen to create a shortcut.

# **Tablet Manager**

## Cleanup

You can use **Cleanup** in **Tablet Manager** to scan for redundant or large files, such as app residue, unwanted installation packages, WeChat data, and more. Once detected, you can choose whether or not to delete files as suggested.

- 1 Open Tablet Manager, then touch Cleanup.
- **2** When the scan is complete, touch **Clean up** after each item and delete any files you don't need.

#### **Clean Up Duplicate Files**

**Tablet Manager** can identify duplicate files on your device.

On the **Cleanup** screen, touch **Duplicate files**, then select unwanted files to delete them.

## Manage Data Usage

*i* This feature is not supported on Wi-Fi only tablets.

Open Tablet Manager, then touch Data usage to view data usage and manage network access.

### View and Manage High Data Consumption Apps

- 1 You can find out how much data your apps are using in comparison to each other by going to **Data usage this month** on the Data usage screen.
- **2** Touch a high data consumption app to set mobile data, roaming data, or background data usage limits for it.

### View and Set the Network Access Permission of an App

On the Data usage screen, touch **Network access**, then change the settings for apps that consume a large amount of data (such as video streaming apps) so they can only be used when you are connected to a Wi-Fi network.

#### **Enable or Disable Smart Data Saver**

Enable Smart data saver to prevent apps from using mobile data in the background.

- 1 On the Data usage screen, touch **Smart Data Saver**, then enable it. The then display on the status bar.
- **2** If you want to allow unrestricted access to data for some apps even when they are running in the background, toggle on the switches for these apps.

### **Add Mobile Data Usage Reminders**

Add data plans for your SIM cards and usage reminders in Optimiser to keep you informed of your data consumption.

- 1 On the data usage screen, go to **More data settings** > **Monthly data limit** and follow the onscreen instructions to add a data plan.
- 2 On the More data settings screen, touch Usage reminders. From there, you can set whether a notification will be sent or if mobile data will be disabled once the monthly data limit or roaming data limit has been topped.
- **3** On the **More data settings** screen, you can set whether to show data used when the screen is locked.

## Filter and Block Spam Calls

1 Voice calls are not supported on Wi-Fi only tablets.

Set different block rules to block sales, fraud, and other kinds of spam calls.

#### Filter Spam Calls

- 1 Go to Phone > Phone > Alternatively, go to Tablet Manager > Blocked > to set the block rules.
- **2** Touch **Call block rules** and toggle on the switches of corresponding block rules.

## **Block Incoming Calls from Specific Numbers**

You can block incoming calls from specific numbers using either of the following methods:

- Go to Phone > Phone > Blocked > Phone > Blocklist, touch +, then add the phone numbers you want to block.
- On the **Phone** screen, touch the **Contacts** tab at the bottom, touch the contact you want to block, then go to 
   Block contact.

#### Set Whether to Receive Notifications for Blocked Calls

Go to Phone > Phone > Receive notifications and set whether to receive notifications for blocked calls.

## Filter and Block Spam Messages

1 This feature is not supported on Wi-Fi only tablets.

Set different block rules, such as your blocklist, to block sales, fraud, and other kinds of spam messages.

### **Block Spam Messages**

You can also go to Tablet Manager > Blocked > to set block rules.

## **Block Messages from Specific Numbers**

- 1 Go to Messaging > : > Blocked > © > Blocklist.
- 2 Touch and add the numbers you want to block. SMS and MMS messages sent by these numbers will all be blocked.

## **Block Messages Containing Specific Keywords**

- 1 Go to Messaging > : > Blocked > © > Keyword blocklist.
- 2 Touch and add the keywords to be filtered. All messages containing these keywords will be blocked.

## Set Whether to Receive Notifications for Blocked Messages

Go to Messaging > : > Blocked > © > Receive notifications and set whether to receive notifications when messages are blocked.

## **One-Touch Optimisation**

Use the **OPTIMISE** feature of **Tablet Manager** to keep your device in an optimal state.

- 1 Open Tablet Manager and touch OPTIMISE.
- 2 Results and recommendations will be displayed once the optimisation is complete.

## **Phone Clone**

#### **Phone Clone**

**Phone Clone** lets you quickly and seamlessly move all the basic data (including contacts, calendar, images, and videos) from your old device to your new device.

#### Clone Data from an Android Device

- 1 On your new device, open Phone Clone . Alternatively, go to Settings > System & updates > Phone Clone, touch This is the new phone, then touch Huawei or Other Android.
- **2** Follow the onscreen instructions to download and install **Phone Clone** on your old device.
- 3 On your old device, open Phone Clone and touch This is the old phone. Follow the onscreen instructions to connect your old device with your new device by scanning a code or connecting manually.
- **4** On your old device, select the data you want to clone, then touch **Transfer** to start cloning.
- Phone Clone is only available on devices running Android 4.4 or later.

#### Clone Data from an iPhone or iPad

- 1 On your new device, open Phone Clone. Alternatively, go to Settings > System & updates > Phone Clone, touch This is the new phone, then touch iPhone/iPad.
- 2 Follow the onscreen instructions to download and install Phone Clone on your old device.
- 3 On your old device, open Phone Clone and touch This is the old phone. Follow the onscreen instructions to connect your old device with your new device by scanning a code or connecting manually.
- **4** On your old device, select the data you want to clone, then follow the onscreen instructions to complete the data cloning.
- Phone Clone is only available on devices running iOS 8.0 or later.

## **HiSuite**

# **Tips**

## **Tips**

**Tips** provides you with an abundance of information so you can quickly familiarise yourself with your device and make the best use of it. In **Tips**, you can also find a full set of user guides for more detailed instructions.

- · Vividly depicted cards: Browse through the easy-to-read cards with a short clip or image to quickly get to grips with all the most useful features on your device. The cards are categorised so you can jump directly to a category you are interested in.
- Recommended features: The Recommended section is packed with featured articles and posters arranged by usage scenario to help acquaint you with the more popular features.
- User guides: Find detailed instructions in the comprehensive user guides.
- Try out features: A Try now button is available in certain cards for you to try out the feature immediately.
- Search: Find what you're looking for by searching for it in the search bar of **Tips**. The search results will also include related topics you may want to know about.

# **Settings**

# **Search for Items in Settings**

## **Search for Items in Settings**

Tired of trudging through layers of settings? Just search for them using the search box.

- Swipe down from the middle of the screen to display the search box. Enter the name of a setting to obtain search results.
- Open Settings, and enter the name of a setting in the search box at the top of the screen, to obtain search results.

## Wi-Fi

### Connect to a Wi-Fi Network

Connecting to the Internet over Wi-Fi is an effective way to save mobile data. You can also enable Wi-Fi security monitoring to avoid risky hotspots and ensure safe Internet access.

#### Connect to a Wi-Fi Network

- A Be extra careful when connecting to a free public Wi-Fi hotspot to avoid security risks and economic loss resulting from the leakage of your personal data.
- 1 Go to Settings > Wi-Fi, and enable Wi-Fi.
- **2** Connect to a Wi-Fi network on the **Wi-Fi** screen using either of the following methods:
  - Select a Wi-Fi network to connect to under **Available networks**. A password is required for encrypted networks.
  - To manually add a Wi-Fi network, scroll down to the bottom of the screen, touch Add network, and enter the SSID and password as prompted to complete the connection.

The icon displayed on the status bar indicates that the device is connected to Wi-Fi.

#### Wi-Fi Direct

You can use Wi-Fi Direct to transfer data between Huawei devices. Wi-Fi Direct can transfer bigger files more quickly than Bluetooth, without having to pair the devices.

- 1 On the receiving device, go to Settings > Wi-Fi and enable Wi-Fi.
- **2** Go to **More settings** > **Wi-Fi Direct** to start searching for nearby devices that have Wi-Fi Direct enabled.
- 3 On the sending device, touch and hold to select the files you want to share, touch and select **Wi-Fi Direct**.

- 1 These steps may be different if you are sharing files directly from an app.
- **4** Touch the icon of the receiving device to establish a connection, then share the files.
- **5** On the receiving device, accept the Wi-Fi Direct transfer request.

To view the received files, open **Files**, then go to **Internal storage** > **Wi-Fi Direct** on the **Categories** tab.

### Wi-Fi+

When Wi-Fi+ is enabled, if your device detects a Wi-Fi network that it has previously connected to or is free, it will automatically enable Wi-Fi and connect to the network. Your device will also evaluate the quality of the current Wi-Fi network and switch to mobile data if the Wi-Fi signal is poor.

- 1 Go to Settings > Wi-Fi.
- 2 Touch More settings and enable or disable Wi-Fi+.

## **Bluetooth**

#### **Bluetooth Basics**

You can connect your device to Bluetooth headsets, speakers, and car kits. You can also use Bluetooth to share data between your device and other devices.

Make sure your device is within 10 m (about 33 ft.) of other Bluetooth devices.

#### **Enable or Disable Bluetooth**

You can enable or disable Bluetooth in either of the following ways:

- Swipe down from the status bar to open the notification panel, then touch to enable or disable **Bluetooth**. Touch and hold the switch to enter the **Bluetooth** settings screen.
- Go to Settings > Bluetooth, then enable or disable Bluetooth.

#### Set a Bluetooth Name

Set a Bluetooth name for your device to easily identify it during connection.

- **1** On the **Bluetooth** settings screen, toggle the **Bluetooth** switch on.
- **2** Touch **Device name**, enter a name, then touch **OK**.

#### Pair with a Bluetooth Device

- **1** Enable Bluetooth on the target device and set it to discoverable. For detailed instructions, refer to the device's user guide.
- **2** From your device, access the **Bluetooth** settings screen, and enable **Bluetooth** to have your device automatically search for nearby Bluetooth devices.

**3** From the list of **Available devices**, select the one you want to pair your device with, and follow the onscreen instructions to complete pairing.

On the **Bluetooth** settings screen, touch ? to view tips for connecting various Bluetooth devices.

#### Transfer Files via Bluetooth

You can use Bluetooth to transfer videos, pictures, contacts, and more to another device provided that both devices are within the effective Bluetooth range.

- **1** Pair the sending and recipient devices via Bluetooth.
- 2 On the sending device, touch and hold a file, select the files you want to share, touch and select **Bluetooth**.
  - (i) Operations may vary if you are sharing files from apps directly.
- **3** Touch the Bluetooth name of the recipient device to start sharing.
- **4** On the recipient device, accept the Bluetooth transfer request.

### Unpair a Bluetooth Device

- 1 On the **Bluetooth** settings screen, enable the **Bluetooth** switch.
- 2 In the list of **Paired devices**, touch next to the name of the device you wish to unpair, then touch **Unpair**.

## **Mobile Data**

#### Connect to Mobile Data

- **1** Make sure that mobile data is available on your SIM card. Wi-Fi only tablets do not support mobile data.
- **2** Connect to mobile data using either of the following methods:
  - Swipe down from the status bar to open the notification panel, then swipe down further to show all shortcut switches. Touch to enable **Mobile data**.
  - Go to Settings > Mobile network > Mobile data and enable Mobile data.

To conserve battery power and reduce data usage, disable the mobile data service when you don't need it.

## **Personal Hotspot**

1 Data services are not supported on Wi-Fi only tablets.

Once **Personal hotspot** has been enabled, you can share your mobile data or the Wi-Fi network your device is currently connected to with other devices.

#### Share Your Network Connection via Personal Hotspot

- 1 Go to Settings > Mobile network > Personal hotspot.
- 2 Set Device name and Password.
- **3** Enable **Personal hotspot** and your device will share your mobile data or the Wi-Fi network you are currently connected to with other devices.
- 4 In the case of a Wi-Fi network, you can set the AP frequency band of the Wi-Fi hotspot. Go to More > AP band and touch 2.4 GHz or 5 GHz.
- 5 In the case of mobile data, you can set a mobile data limit for a single session. Go to More > Data limit and set the limit.
  When this limit has been reached, your device will automatically disable the hotspot.

#### **Share Your Network Connection via Bluetooth**

- 1 Go to Settings > Bluetooth, enable Bluetooth, select a device, then follow the onscreen instructions to complete pairing.
- 2 Go to Settings > Mobile network > Personal hotspot > More, and enable Bluetooth tethering.
- 3 On the **Bluetooth** settings screen of the paired device, touch next to your device name, then enable **Internet access** to establish an Internet connection and share your network connection.

#### **Share Your Network Connection via USB**

- **1** Use a USB cable to connect your device to a computer.
- 2 On your device, go to Settings > Mobile network > Personal hotspot > More and enable USB tethering to share your mobile data or Wi-Fi network.

## Manage Data Usage

1 This feature is not supported on Wi-Fi only tablets.

Open Tablet Manager, then touch Data usage to view data usage and manage network access.

## View and Manage High Data Consumption Apps

- 1 You can find out how much data your apps are using in comparison to each other by going to **Data usage this month** on the Data usage screen.
- **2** Touch a high data consumption app to set mobile data, roaming data, or background data usage limits for it.

## View and Set the Network Access Permission of an App

On the Data usage screen, touch **Network access**, then change the settings for apps that consume a large amount of data (such as video streaming apps) so they can only be used when you are connected to a Wi-Fi network.

#### **Enable or Disable Smart Data Saver**

Enable Smart data saver to prevent apps from using mobile data in the background.

- 1 On the Data usage screen, touch **Smart Data Saver**, then enable it. The then display on the status bar.
- **2** If you want to allow unrestricted access to data for some apps even when they are running in the background, toggle on the switches for these apps.

#### Add Mobile Data Usage Reminders

Add data plans for your SIM cards and usage reminders in Optimiser to keep you informed of your data consumption.

- 1 On the data usage screen, go to **More data settings** > **Monthly data limit** and follow the onscreen instructions to add a data plan.
- 2 On the More data settings screen, touch Usage reminders. From there, you can set whether a notification will be sent or if mobile data will be disabled once the monthly data limit or roaming data limit has been topped.
- **3** On the **More data settings** screen, you can set whether to show data used when the screen is locked.

## **Enable Data Roaming**

Data services are not supported on Wi-Fi only tablets.

Once you have activated the international roaming service, you can enable this feature to use mobile data when traveling in a different country or region.

- 🕡 · This feature requires the support of your mobile carrier. For details, contact your carrier.
  - Charges may apply when using the international roaming service. For details about how data roaming fees are charged, contact your carrier.

Go to Settings > Mobile network > Mobile data. Under the SIM card for which you wish to enable the data roaming feature, enable Data roaming.

## **More Connections**

## **Airplane Mode**

When taking a flight, you can enable Airplane mode if required to do so by the airline. In Airplane mode, your device will not be able to make calls, send or receive SMS messages, or use mobile data, but all other functions will be available.

You can enable or disable Airplane mode using either of the following methods:

• Swipe down from the status bar to open the notification panel, then swipe down again to display all shortcuts. Touch to enable or disable **Airplane mode**.

• Go to Settings > Mobile network, and enable or disable Airplane mode.

When Airplane mode is enabled, Wi-Fi and Bluetooth will automatically be disabled. You can re-enable them if allowed to do so by the airline.

## **Wireless Projection**

You can connect your device to an external display (for example, a TV) wirelessly.

- **1** Based on the model and functions of your external display, do the following:
  - If the external display supports Miracast, enable wireless projection on it.
  - If not, use a wireless HDMI adapter to connect your device and external display. Ensure that the wireless HDMI adapter is connected to a power supply.

To check whether your external display supports Miracast and how to enable wireless projection on it, consult the user guide or customer service of the external display manufacturer.

- 2 Swipe down from the status bar to open the notification panel, then touch to turn on Wi-Fi.
- **3** Swipe down further on the notification panel to enable **Wireless Projection**. Your device will now search for the external display or the wireless HDMI adapter.
  - Alternatively, go to Settings > More connections > Wireless Projection and enable Wireless Projection.
- **4** Touch the name of the external display or the wireless HDMI adapter on the search result list to start projecting.

#### **Huawei Share**

Huawei Share is a wireless sharing technology that allows you to quickly transfer images, videos, documents, and other types of files between devices. This technology relies on Bluetooth to discover nearby devices, and uses Wi-Fi Direct to transfer files without using mobile data.

#### **Enable or Disable Huawei Share**

You can enable or disable Huawei Share in either of the following ways:

- Swipe down from the status bar to open the notification panel, then touch or disable **Huawei Share**. Touch and hold the switch to enter the **Huawei Share** settings screen.
- Go to Settings > More connections > Huawei Share, enable or disable Huawei Share. Enabling Huawei Share automatically turns on Wi-Fi and Bluetooth.

### **Quickly Share Files Between Your Devices Using Huawei Share**

You can use Huawei Share to quickly share files between Huawei devices. The recipient can preview the files before they are sent, then view the full content of the files once they have been received. For example, the recipient can view received pictures or videos in Gallery.

- 1 On the recipient device, enable **Huawei Share**.
- 2 On the sending device, touch and hold a file, select the files you want to share, then touch
  - Touch **Huawei Share**, then touch the icon of the recipient device to send the file.
  - Operations may vary if you are sharing files from apps directly.
- **3** On the recipient device, touch **Accept** to accept the transfer.

To view the files received, go to **Files**, then go to **Internal storage** > **Huawei Share** on the **Categories** tab.

Received pictures or videos can also be found in Gallery > Albums > Huawei Share.

### **Share Files Between Your Device and Computer**

You can use Huawei Share to quickly and easily share files wirelessly between your device and a computer (Windows PC or Apple Mac).

- **1** Make sure your device and computer are connected to the same Wi-Fi network.
- 2 On your device, enter the **Huawei Share** settings and enable **Huawei Share** and **Computer share**.
- **3** Make a note of what's shown next to the **Name shown on computers** and the user name and password under **Verification on computers**.
- **4** On your computer, go to:
  - Windows: This PC (Computer) > Network.
  - macOS: Finder > Go > Network.
    - (i) Currently, this feature is only available on Macs running macOS 10.8 to 10.14.
- **5** On your computer, double-click the name of your device and enter the user name and password that you made a note of earlier.
- **6** Open a shared folder of your device such as the Internal storage or Album folder, then view, edit, or copy files to the computer, or copy files from the computer to the shared folder to store them in your device.
  - If you edit files in the shared folder on your computer, the changes will be synced to your device automatically. Similarly, if you edit any files in the shared folder on your device, the changes will be synced to your computer.

### **One-Touch Printing with Huawei Share**

When a printer that supports Huawei Share is nearby, you can use Huawei Share to find the printer and print out pictures or PDF files from your device.

**1** Depending on the type of printer, ensure the following:

- Wi-Fi capable printers: The printer must be powered on and connected to the same network as your device.
- Wi-Fi Direct capable printers: The printer must be powered on and have Wi-Fi Direct enabled.
- Bluetooth capable printers: The printer must be powered on and discoverable.
- 2 On your device, preview the file to be printed, then go to Share > Huawei Share.
- 3 Once the printer has been discovered, touch its name on your device, and adjust settings on the preview screen. Then touch **PRINT** to print.

  If you are connecting a Bluetooth printer to your device for the first time, find the printer on your device, touch the printer name, then press and hold the Power button on the printer for about 1 second to confirm the connection.
- For a list of supported printers, touch **Learn more** on the Huawei Share sharing screen, swipe left on the screen, then touch **What printers are supported?** to see the list.

# Connect to a Laptop Using a USB Cable

- 1 Connect your device to a computer with a USB cable. After the driver is automatically installed on the computer, a drive letter corresponding to your device will be displayed.
- 2 On your device, swipe down from the status bar to open the notification panel, go to **Settings** > **Touch for more options**, and select one of the following modes:
  - **Transfer photos**: Uses the Picture Transfer Protocol (PTP) to transfer photos between your device and computer. In the new drive on the computer, you can view photos stored on your device, or copy and paste photos between the two devices.
  - **Transfer files**: Uses the Media Transfer Protocol (MTP) to transfer media files between your device and computer. In the new drive on the computer, you can view files stored on your device, or copy and paste files between the two devices.
    - 1 Install Windows Media Player 11 or later on your computer to view media files stored on your device.
  - **Input MIDI**: Uses the Musical Instrument Digital Interface (MIDI) to use your device as an audio input device to play music on your computer.

#### **Select USB Connection Mode**

- **1** Use a USB cable to connect your device to the computer.
- 2 Swipe down from the status bar to open the notification panel, then go to **Settings** > **Touch for more options** and select one of the following modes:
  - **Transfer photos**: Uses the Picture Transfer Protocol (PTP) to transfer photos between your device and computer.
  - **Transfer files**: Uses the Media Transfer Protocol (MTP) to transfer media files between your device and computer.
  - **Input MIDI**: Uses the Musical Instrument Digital Interface (MIDI) to use your device as the audio input to play music on your computer.

### Transfer Data Using a USB Cable

- **1** Use a USB cable to connect your device to the computer. After the driver program is automatically installed, a drive named for your device will display on the computer.
- **2** Select an appropriate USB connection mode on your device to transfer data:
  - Select **Transfer photos** in the new drive displayed on the computer to view and copy photos from your device to the computer. You can also view photos stored on your device from the computer, or copy and paste photos between the two devices.
  - Select **Transfer files** in the new drive displayed on the computer to view and copy files from your device to the computer. You can also view files stored on your device from the computer, or copy and paste files between the two devices.
    - install Windows Media Player 11 or a later version on your computer to view media files on your device.
  - Select Input MIDI to receive and process MIDI messages transmitted by your computer, on your device.

### Connect to a VPN Network

A virtual private network (VPN) is a temporary connection that extends a private network across a public network, encrypting data transmission to provide security.

When working outside the office, you can use a VPN to securely access your company's Intranet.

The following types of servers are supported:

- PPTP: It stands for Point-to-Point Tunneling Protocol, offering MPPE encryption.
- L2TP: It stands for Layer 2 (Data Link Layer) Tunneling Protocol, offering IPSec PSK and IPSec RSA encryption.
- IPSec Xauth: Offering PSK, RSA, and Hybrid RSA encryption.

#### Connect to a PPTP Server

- **1** Obtain the VPN server name and address from your VPN server administrator.
- **2** Go to Settings > More connections > VPN > Add VPN network, enter the VPN name, set the server type to PPTP, then enter the server address.
- **3** If the VPN server does not have a DNS address, touch **Show advanced options**, then enter the DNS domain, DNS server address, and forwarding route.
- 4 Touch Save.
- **5** Touch the VPN you have just set up, enter your VPN user name and password, then touch **Connect**.

### Connect to a L2TP/IPSec PSK Server

1 Obtain the VPN server name, server address, L2TP key (optional), IPSec identifier (optional), and IPSec pre-shared key from your VPN server administrator.

- 2 Go to Settings > More connections > VPN > Add VPN network, enter the VPN server name, set the server type to L2TP/IPSec PSK, then enter the server address, L2TP key, IPsec identifier, and IPsec pre-shared key.
- **3** If the VPN server does not have a DNS address, touch **Show advanced options** and enter the DNS domain, DNS server address, and forwarding route.
- 4 Touch Save.
- **5** Touch the VPN you have just set up, enter your VPN user name and password, then touch **Connect**.

# Home Screen&Wallpaper

# Manage the Home Screen

You can customise the home screen layout to suit your device usage habits.

### Move an App Icon on the Home Screen

Touch and hold an app icon until your device vibrates, then drag it to the desired position on the home screen.

### **Keep Home Screen Icons Aligned**

Pinch two fingers on the home screen to access **Home screen settings** mode, then enable **Auto-align**. With this feature enabled, empty spaces will automatically be filled when apps are removed.

#### **Lock Home Screen Icon Positions**

Pinch two fingers on the home screen to access **Home screen settings** mode, then enable **Lock layout**.

#### **Select the Home Screen Layout Pattern**

Pinch two fingers on the home screen, go to **Home screen settings** > **Layout**, then select a layout pattern you prefer.

#### **Put App Icons in Folders**

For easy management of your app icons on the home screen, you can stack similar apps in a folder and name the folder.

- 1 Touch and hold an app icon until your device vibrates, then drag it over another app. A folder will automatically be created to house these two apps.
- **2** Open a folder, touch its name, then enter a name for it.

# Add App Icons to a Folder or Remove Them

Open a folder and touch . Then you can:

• Select one or more apps, and touch **OK** to add them to the folder.

• Deselect one or more apps, and touch **OK** to remove them from the folder. If you deselect all apps, the folder will be deleted.

### Relocate a Screen Page

- **1** Pinch together two fingers on the home screen to access the Home screen editor.
- **2** Touch and hold the screen page you wish to relocate, then drag it to the desired position.

# **App Drawer**

You can put your apps in a drawer and display only frequently used apps on your home screen to streamline your home screen.

### **Enable App Drawer**

Go to Settings > Home screen & wallpaper > Home screen style, and select Drawer.

Once enabled, you can swipe up on the home screen to access all of your apps in the drawer.

### Add Apps in the Drawer to the Home Screen

In Drawer mode, you can swipe up on the home screen to display the App Drawer. Touch and hold the app you want to add until your device vibrates, then drag it to the desired position on the home screen.

### **Move Apps Back to the Drawer**

Touch and hold an app icon until your device vibrates, then touch **Remove**. This operation will only remove the app icon from your home screen but will not uninstall it.

You can still find it in the app drawer.

### **Disable the Drawer Style**

To disable the drawer style, set **Home screen style** to **Standard**.

# **Display&Brightness**

#### eBook

Use eBook mode to prevent eye fatigue if you read for an extended period of time on your tablet. When eBook mode is enabled, the screen of your tablet will turn black and white to make it easier for your eyes and help you enjoy a comfortable reading experience.

You can enable or disable eBook mode using either of the following methods:

• Swipe down from the status bar to open the notification panel, then swipe down on it again to show all shortcuts. Touch to enable or disable **eBook mode**.

If the switch is not available, touch and find and drag the switch towards the top of the screen for it to display in the notification panel.

• Go to Settings > Display & brightness > eBook mode, and enable or disable eBook mode.

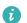

- $oldsymbol{i}$  . If eBook mode is enabled together with Eye comfort mode, eBook mode will take effect to turn the screen of your tablet black and white.
  - If eBook mode is enabled together with Dark mode, the background of the screen will be black and text will be white.

# Brightness, Colour, and Colour Temperature

You can set the screen brightness, colour mode, and colour temperature according to your preferences.

## **Automatically Adjust the Screen Brightness**

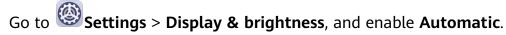

Your device will automatically adjust the screen brightness according to the ambient lighting conditions.

## Manually Adjust the Screen Brightness

You can manually adjust the screen brightness using either of the following methods:

- Swipe down from the status bar to open the notification panel. In the section, drag the slider to adjust the screen brightness.
- Go to Settings > Display & brightness. In the section, drag the slider to adjust the screen brightness.

### **Adjust the Colour Temperature**

Go to Settings > Display & brightness > Colour > Colour temperature, and select the colour temperature that you prefer. **Default** and **Warm** will be easier on your eyes and are therefore recommended.

- · **Default**: a natural tint
- · Warm: a yellowish tint
- Cool: a whitish tint
- · You can touch anywhere on the colour circle or drag the spot to adjust the colour temperature.

#### **Enable or Disable Natural Tone**

Natural Tone enables your device to simulate the way human eyes adapt to ambient lighting to automatically adjust the colour temperature.

When the ambient lighting is of a warm colour temperature, the screen will take on a yellowish tint; when the ambient lighting is of a cold colour temperature, the screen will take on a whitish tint.

Go to Settings > Display & brightness > Colour, and enable or disable Natural Tone.

# **Eye Comfort Mode**

Eye comfort mode can effectively reduce blue light and adjust the screen to show warmer colours, relieving eye fatigue and protecting your eyesight.

- After every half hour of screen time, rest your eyes for at least 10 minutes.
  - Look into the distance to adjust the focusing muscles of your eyes and to avoid eye fatigue.
  - · Cultivating good eye care habits will protect your vision and prevent near-sightedness.

## **Enable or Disable Eye Comfort Mode**

- Swipe down from the status bar to open the notification panel, then swipe down on it again to show all shortcuts. Touch to enable or disable **Eye Comfort**. Touch and hold to access the **Eye Comfort** settings screen.
- Go to Settings > Display & brightness > Eye Comfort, and enable or disable Enable all day.

Once **Eye Comfort** is enabled, will be displayed in the status bar, and the screen will take on a yellow tint as a result of emitting less blue light.

### Set a Schedule for Eye Comfort Mode

Go to Settings > Display & brightness > Eye Comfort, enable Scheduled, then set Start and End according to your preferences.

# Adjust the Colour Temperature for Eye Comfort Mode

Go to Settings > Display & brightness > Eye Comfort, enable Enable, then drag the colour temperature slider for a cooler or warmer screen colour.

### Dark Mode

In low light conditions or at night, you can enable **Dark mode** to apply a darker colour scheme, which helps prevent excessive screen light from irritating your eyes.

Go to Settings > Display & brightness, and enable or disable Dark mode.

# **Adjust Text Style Settings**

You can adjust the system text size and app display size, as well as the text style.

### **Enlarge or Reduce Text Size**

Go to Settings > Display & brightness > Text and display size, and drag the slider for Text size.

### **Enlarge or Reduce Display Size**

**Display size** determines the size of content (including text and images) displayed within apps.

Go to Settings > Display & brightness > Text and display size, and drag the slider for Display size.

### **Screen Resolution**

#### **Use Smart Screen Resolution**

Go to Settings > Display & brightness, and enable Smart Resolution. Your device will automatically adjust the screen resolution according to the current running status.

# Switch Between Portrait and Landscape Orientation

The built-in gravity sensor of your device allows you to automatically switch between horizontal and landscape orientations when you rotate the screen.

Swipe down from the status bar to open the notification panel, then swipe down on it again to show all shortcuts. Touch to enable or disable this feature.

# Sounds&Vibration

# Vibrate Mode and More Sound Settings

- 1 Go to Settings > Sounds & vibration, and enable or disable Vibrate in silent mode according to your preferences.
- **2** Touch **More sound settings**. Then you can set the sound for the following items:
- · Keypad tones
- · Screen lock
- Screenshot
- · Screen touch
- · Vibrate on touch
- · Startup sound

7 This feature may vary by device.

### Do Not Disturb

**Do Not Disturb** helps you prevent interruptions when you need to focus. When this mode is enabled, calls and messages will be muted and banner notifications will not be displayed.

#### **Enable or Disable Do Not Disturb**

You can enable or disable Do not disturb using either of the following methods:

- Swipe down from the status bar to open the notification panel, then swipe down again to display all shortcuts. Touch to enable or disable **Do Not Disturb**. You can touch and hold to access the **Do Not Disturb** settings screen.
- Go to Settings > Sounds & vibration > Do Not Disturb, and enable or disable Do Not Disturb.

When Do not disturb is enabled, will be displayed in the status bar. You can check for notifications on the lock screen or by swiping down from the status bar to open the notification panel. Swipe left on a notification and touch to delay the notification. When you receive calls, notifications, or messages, they will be muted, the screen will not light up, and banner notifications will not be displayed.

### Set a Schedule for Do Not Disturb

- 1 Go to Settings > Sounds & vibration > Do Not Disturb, and disable Do Not Disturb.
- **2** Enable **Scheduled**. Your device will enter Do not disturb mode at the specified time on Saturdays and Sundays by default.
- **3** Touch **Scheduled** to set the start time and repeat cycle.
- **4** You can also touch **Add** to set multiple start times.

# Make Exceptions in Do Not Disturb Mode

While in **Do Not Disturb** mode, you can enable your device to ring for calls and messages from certain sources so you don't miss anything important.

Go to Settings > Sounds & vibration > Do Not Disturb, and enable Do Not Disturb or Scheduled. Then you can:

- Touch **Calls** or **Messages** and select one of the options. If you set an exception, your device will ring for calls or messages from the selected source.
- Once **Repeated calls** is enabled, a second call from the same number within 15 minutes will not be silenced.

# Set a Ringtone for Incoming Calls

1 Voice calls are not supported on Wi-Fi only tablets.

You can set your favorite music or a video as the ringtone for incoming calls.

If two SIM cards have been inserted into your device, configure the ringtone separately for SIM 1 and SIM 2.

## Set a Music Ringtone

- 1 Go to Phone > Settings > Ringtone or Settings > Sounds & vibration > Tablet ringtone.
- 2 Select a system ringtone, or touch **Music on device** to select a local song as the ringtone.

## Set a Ringtone for a Contact

- 1 Open Phone, touch the Contacts tab at the bottom of the screen, then select the contact you want to set a ringtone for.
- **2** On the contact details screen, touch **Ringtone** and select a ringtone.

# **Set the SMS Notification Tone**

- **1** Go to Settings > Sounds & vibration, then touch Messaging tone.
- **2** Select a preset tone, or touch **Music on device** to select a local song as the SMS notification tone.
- This feature is not supported on Wi-Fi only tablets.

#### Set the Notification Tone

You can set a global notification tone or set tones for specific apps, such as Notepad or Calendar.

#### **Set the Default Notification Tone**

- 1 Go to Settings > Sounds & vibration, and touch Notification sound.
- **2** Select a preset tone, or touch **Music on device** to select a local song as the notification tone.

## Set the Notification Tone for a Specific App

You can set the notification tone for certain apps by doing the following:

- **1** Go to Settings > Apps > Apps.
- **2** Select an app (for example, **Notepad**).
- **3** Go to **Notifications** > **Notepad** > **Sound**.
- **4** Select a preset tone, or touch **Music on device** to select a local song as the notification tone.

#### **Huawei Histen Sound Effects**

Huawei Histen sound effects, with 3D surround sound support, deliver vibrant and crisp sound to create an immersive audio experience.

1 Huawei Histen sound effects are only available when a headset is plugged in.

Go to Settings > Sounds & vibration > Huawei Histen sound effects and select an option:

- Auto: Automatically identifies what you are playing and intelligently applies sound effects to optimise your experience.
- 3D audio: Delivers 3D spatial sounds.
- Natural: Faithfully reproduces the original sounds.
- **Standard**: Requires less power for audio playback. You can also customise equaliser settings yourself to achieve the exact sound you are looking for.

**Auto**, **3D audio**, and **Standard** modes allow you to select a headset type so you can match the sound effects to your headset.

# **Notifications**

# **App Badges**

When new notifications arrive for an app, a badge will appear on the app icon. By default, a numbered badge is displayed. You can also set a dot as the badge, or hide the badge for some or all apps.

# **Turn Off App Badges**

- 1 Go to Settings > Notifications, and touch App icon badges.
- **2** Turn off the switch for some or all apps.

## **Change the Badge Display Mode**

On the **App icon badges** screen, touch **Badge display mode**, and select **Numbers** or **Dots** according to your preference.

## **Lock Screen Notifications**

Go to Settings > Notifications and enable Hide notification content. Notification content will no longer be displayed on the lock screen of your device. When Hide notification content is disabled, the contents of new notifications will be displayed on the lock screen.

# **More Notification Settings**

#### **Notifications Turn on Screen**

Go to Settings > Notifications > More notification settings and enable Wake screen. Your device will automatically turn on the screen when it receives a notification.

### **Pulse Notification Light upon Receiving Notifications**

Go to Settings > Notifications > More notification settings and enable Flash notification light. The indicator on your device will blink when a notification is received.

# **Disable App Notifications**

### Disable App Notifications in the Notification Panel

When you receive an app notification, swipe down from the status bar to open the notification panel. On a notification, swipe left and hold, go to > More settings, then disable Allow notifications.

### **Disable App Notifications**

Go to Settings > Notifications. Then you can:

- Locate and touch the app which you want to disable notifications for, then disable Allow notifications.
- Touch Manage all, then turn off the switches for multiple apps which you want to disable notifications for.

# **Disable App Notifications in Settings**

- 1 Go to Settings > Apps > Apps and search for the app which you want to disable notifications for.
- **2** Touch the app icon, then touch **Notifications** and disable **Allow notifications**.

# **Manage App Notifications**

# Set the Notification Mode for an App

Go to Settings > Notifications, select an app, then set the following:

- Allow notifications
- Banners
- · Lock screen notifications
- Allow interruptions
- · Sound
- Vibration

1 This feature may vary by device.

## **Manage Notifications for Multiple Apps**

Go to Settings > Notifications > Manage all and enable or disable All.

# **Biometrics&Password**

## **Lock Screen Password**

You can set a numeric, pattern, or hybrid password as your lock screen password.

#### Set the Lock Screen Password

You can set a numeric, pattern, or hybrid password.

- 1 Go to Settings > Biometrics & password and touch Lock screen password.
- **2** Enter a password containing 6 digits.
- **3** Alternatively, touch **Change unlock method** and select a password type, then follow the onscreen instructions to input a new password.

### **Change the Lock Screen Password**

- 1 On the Biometrics & password screen, go to Change lock screen password.
- **2** Enter the original lock screen password.
- **3** Enter a new password, or touch **Change unlock method** to select a password type, then follow the onscreen instructions to input a new password.

#### Disable Lock Screen Password

On the **Biometrics & password** screen, go to **Disable lock screen password**.

# **Secure Lock Settings**

There are many ways your device can be unlocked. In some cases (such as if you are asleep while taking public transport), password unlock is more secure than other unlock methods. When Lockdown mode is enabled, you will only be able to unlock your device using your lock screen password. Other unlock methods will be temporarily disabled.

You must set a lock screen password to use this feature.

- 1 Go to Settings > Biometrics & password > Secure lock settings, and enable Show Lockdown option.
- **2** Press and hold the Power button until the **Lockdown** option is displayed on the screen.
- **3** Touch **Lockdown** and follow the onscreen instructions to enable Lockdown mode. Once Lockdown mode is enabled, your device can only be unlocked using the lock screen password.
- **4** Lockdown mode is automatically disabled when you unlock your device. You can use other unlock methods as usual the next time you unlock your device.

If you need to re-enable Lockdown mode, press and hold the Power button and touch the **Lockdown** option again.

# **Apps**

# App Twin

App Twin enables you to log in to two Facebook accounts simultaneously without the hassle of having to constantly switch between them, allowing you to keep your work and private lives separate.

- (i) App Twin will only work with certain apps.
- 1 Go to Settings > Apps > App Twin, and turn on the switch for the app you want to create a twin of.
- **2** Two icons for the same app will display on the home screen for you to log in to your separate accounts simultaneously.
- **3** To disable App twin, touch and hold the twinned version of the app, then touch **Delete**. All the data of the twin app will be deleted.

# **View or Change App Settings**

Go to Settings > Apps > Apps, and touch an app. You can force stop it, uninstall it, clear the app cache, view and change app permissions, set notification modes, and more.

# **Battery**

# **Check Power Consumption**

Go to Settings > Battery (or Tablet Manager > ). You can:

- Touch **Battery usage** to view power-intensive apps. Touch a power-intensive app to enable or disable power consumption alerts.
- Touch **Power consumption details** to learn more about the software and hardware power consumption.

# **Power Management**

On the **Battery** screen, you can check the estimated battery time remaining, and enable a power saving mode to extend the battery life of your device.

## **Optimise Device Power Settings**

Go to Settings > Battery (or Tablet Manager > ) and touch Optimise battery usage. Your device will automatically analyse the current power consumption issues, optimise certain settings, and recommend other setting optimisations.

### **Enable Power Saving Mode**

**Tablet Manager** provides two power saving modes:

- · Power Saving mode reduces power consumption by limiting background app activity, visual effects, and sounds.
- Ultra Power Saving mode strictly controls background apps to ensure that your device can stay on for as long as possible. In this mode, you will only be able to use selected apps, and all system switches, except for Wi-Fi and mobile data, will be turned off.

On the **Battery** screen, select a power saving mode:

· When the battery level is extremely low, enable **Ultra Power Saving mode**. Your device will then display a black home screen.

To add apps you wish to use in **Ultra Power Saving mode**, touch and select the apps from the list. You can touch to remove the apps or touch in the upper right corner to exit Ultra Power Saving mode.

· When the battery level is not extremely low, but you would still like to save power, enable

**Power Saving mode**. The icon will then be displayed in the status bar.

1 Ultra Power Saving mode is not available on some devices. If this option is not displayed, it indicates that your device does not support the feature.

### **Enable Performance Mode**

**Performance mode** adjusts power settings to deliver maximum performance. This will cause the battery to drain more quickly, especially when graphic-intensive apps are used.

When the battery level is sufficient, go to Settings > Battery (or Tablet Manager >

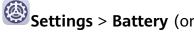

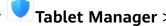

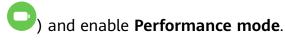

The (1) icon will then be displayed in the status bar.

**?** Performance mode is not available on some devices. If this option is not displayed in **Tablet Manager**, it indicates that your device does not support the feature.

# **Battery Settings**

You can also set whether to display the battery percentage in the status bar, and whether to maintain a network connection when the device screen is turned off.

### Display Battery Percentage on the Status Bar

Go to Settings > Battery (or Tablet Manager > ), touch Battery percentage, and choose to display the battery percentage, either inside or outside of the battery icon on the status bar.

### Stay Connected while Your Device is Sleeping

If you would like your device to continue to receive messages or download data while it is in sleep mode, set to keep your device connected when it sleeps. Please note that this may increase power consumption.

On the **Battery** screen, touch **More battery settings**, then enable or disable **Stay connected when device sleeps** as required.

# **Storage**

# Cleanup

You can use **Cleanup** in **Tablet Manager** to scan for redundant or large files, such as app residue, unwanted installation packages, WeChat data, and more. Once detected, you can choose whether or not to delete files as suggested.

- 1 Open Tablet Manager, then touch Cleanup.
- **2** When the scan is complete, touch **Clean up** after each item and delete any files you don't need.

### Clean Up Duplicate Files

**Tablet Manager** can identify duplicate files on your device.

On the Cleanup screen, touch Duplicate files, then select unwanted files to delete them.

# **Security**

# App Lock

You can lock apps containing private data, such as chat and payment apps, to prevent unauthorised access.

# **Enable App Lock**

Go to Settings > Security > App Lock > Enable, set the App Lock password and select the apps to lock.

If you have enabled face or fingerprint unlock, you can link App Lock with a face ID or fingerprint ID as prompted.

1 Not all devices support fingerprint features.

# **Change the App Lock Password or Security Questions**

Enter the **App Lock** settings screen, go to Password type, and select **Lock screen** password or Custom PIN as the App Lock password.

If you select **Custom PIN**, you can go on to set a new password and security questions.

### Cancel or Disable App Lock

On the **App Lock** settings screen, do the following:

- Cancel App Lock: On the locked app list, toggle off the switches beside the apps for which you want to cancel the lock.
- Reset App Lock: Go to Solution > Disable App Lock > DISABLE. This will cancel all locks, and clear all app lock settings.

### **Smart Unlock**

**Smart Unlock** enables you to unlock your device with a Bluetooth device, like a smart band. When a compatible Bluetooth device is detected, you can unlock your device with a simple swipe.

- 1 Go to Settings > Biometrics & password > Smart Unlock.
- **2** Touch **Step 1: Set an unlock method**, and follow the onscreen instructions to set the lock screen password. If a lock screen password has been set, skip this step.
- **3** Touch **Step 2: Add a Bluetooth device**, enable **Smart Unlock**, touch ((•)), then pair a Bluetooth device, like a smart band.
- **4** On the **Smart Unlock** settings screen, touch **Paired devices**, then follow the onscreen instructions to set this device as the **Unlocking device**.

To learn more about **Smart Unlock**, touch on the **Smart Unlock** settings screen.

#### Set a SIM PIN Lock

A PIN is the identity code of a SIM card, and can be set as the SIM card lock. After doing so, you will be required to enter the correct PIN to unlock the SIM card every time you power on your device or switch to a new device to prevent unauthorised access.

You need to obtain the PIN of your SIM card from your carrier before using this function.

- 1 Go to Settings > Security > More settings > Encryption and credentials to enter the SIM lock setup screen.
- **2** Enable **Lock SIM card**, enter the PIN code, and then touch **OK**. To modify the PIN, touch **Change SIM PIN** and follow the instructions.
- You will have to enter a PIN Unlocking Key (PUK) to unlock the SIM card if you exceed the maximum number of failed attempts to enter the PIN. A new PIN needs to be set up once you successfully unlock your SIM with a PUK. Should you also exceed the maximum number of failed attempts to enter the PUK, your SIM card will be blocked.
  - The PUK can only be obtained from your carrier.

#### Pin a Screen

You can pin the screen of an app so you can stay focused on it. Try this feature when playing games, watching videos, and more.

Go to Settings > Security > More settings > Screen pinning, and enable Screen pinning.

- When using gesture navigation, swipe up from the bottom of the screen and hold to access the recent tasks screen, then touch on an app preview. To unpin, swipe up twice from the bottom of the screen.
- When using three-key navigation, touch  $\Box$  to access the recent tasks screen, and touch on an app preview. To unpin, touch and hold  $\Box$ .

# **Privacy**

# **Permission Management**

Apps may require certain permissions, such as the Location permissions, in order to provide you with corresponding services.

However, some apps may obtain too many unnecessary permissions, posing potential risks to your privacy and information security. You can monitor the permissions granted to each app and deny those you deem unnecessary.

# **Manage the Location Permission**

With the location permission, apps can obtain your location to provide location-based services. For example, if a map app obtains the location permission, it can provide you with location and navigation services. You can disable the permission if you do not need these services.

- 1 Go to Settings > Apps > Permissions.
- **2** On the **Permissions** screen, enter **Location**, touch the app you want to manage, and select an option.

#### Manage Permissions to Access Other Private Data

You can also manage permissions to access your personal data, such as Contacts, Messaging, Call logs, Body sensors, Calendar, and Camera, to enjoy better services and protect your privacy.

On the **Permissions** screen, touch the permission you want to manage, and toggle the switch for each app on or off as required.

#### **Location Services**

Some apps need to obtain your location information to provide better services. You can enable or disable location services, and grant or deny the permission to access location information for particular apps as required.

#### **Enable or Disable Location Services**

You can enable or disable location services in either of the following ways:

- Swipe down from the status bar to open the notification panel and swipe down further to display all shortcut switches. Touch to enable or disable this function.
- Alternatively, go to Settings > Location and enable or disable Access my location.

After location services are disabled, your device will prevent all apps and services from collecting and using location information, with the exception of some built-in apps. When these apps or services need to use location information, your device will remind you to enable location services again.

### **Increase the Accuracy of Location Services**

You can improve the positioning accuracy of your device by allowing apps and services to scan for nearby Wi-Fi networks and Bluetooth devices.

Go to Settings > Location > Advanced settings, then enable Wi-Fi and Bluetooth scanning.

### Allow or Forbid Apps to Obtain Location Information

You can allow or forbid an app to access location information, including granting one-time or permanent access, or denying access to location information during use of the app.

- 1 Go to Settings > Privacy > Permissions, touch Location, and check which apps have been granted access to location information.
- **2** Touch the app for which you want to change settings and follow the onscreen instructions to grant or deny permissions.

# **Accessibility Features**

# Scheduled Power On/Off

Use the **Scheduled power on/off** feature to power your device on and off at set times, to save power and prevent interruptions while resting.

1 Go to Settings > Accessibility features > Scheduled power on/off, and enable Scheduled power on/off.

**2** Set the power on and off times, as well as the repeat cycle. Your device will power on and off automatically at the specified times.

To stop using this feature, disable **Scheduled power on/off**.

# System&Updates

# Language and Region

- 1 Go to Settings > System & updates > Language & input > Language and region, then select the language you want to use.
- **2** If the language is not listed, touch **Add language**, then locate and touch it to add it to the list.
- **3** Touch **Region** to select a country/region, so the display content will adapt to the local culture and habits of the country/region you have selected.

# **Input Method**

You can download a third-party input method and set it as the default input method.

- **1** Download the input method from an official app market.
- 2 Follow the onscreen instructions to set it as the default input method, or go to Settings > System & updates > Language & input > Default keyboard and select the input method.

### **Date and Time**

Your device is able to sync to the local date, time, and time zone over a mobile network. You can also manually set the date, time, and time zone for your device.

Go to Settings > System & updates > Date & time, then set the options according to your requirements.

## Set the Date and Time Automatically or Manually

- Enable **Set automatically**, and your device will sync to the local date and time over a mobile network.
- To manually set the date and time, disable Set automatically.

#### **Change the Time Zone**

- Enable **Set automatically**, and your device will sync to the local time zone over a mobile network.
- To manually set the time zone, disable **Set automatically**.

#### **Change the Time Format**

- Enable **24-hour time** and your device will display time in the 24-hour format.
- Disable **24-hour time** and your device will display time in the 12-hour format.

#### **Phone Clone**

**Phone Clone** lets you quickly and seamlessly move all the basic data (including contacts, calendar, images, and videos) from your old device to your new device.

#### Clone Data from an Android Device

- 1 On your new device, open Phone Clone . Alternatively, go to Settings > System & updates > Phone Clone, touch This is the new phone, then touch Huawei or Other Android.
- **2** Follow the onscreen instructions to download and install **Phone Clone** on your old device.
- 3 On your old device, open Phone Clone and touch This is the old phone. Follow the onscreen instructions to connect your old device with your new device by scanning a code or connecting manually.
- **4** On your old device, select the data you want to clone, then touch **Transfer** to start cloning.
- 1 Phone Clone is only available on devices running Android 4.4 or later.

#### Clone Data from an iPhone or iPad

- 1 On your new device, open Phone Clone. Alternatively, go to Settings > System & updates > Phone Clone, touch This is the new phone, then touch iPhone/iPad.
- **2** Follow the onscreen instructions to download and install **Phone Clone** on your old device.
- 3 On your old device, open Phone Clone and touch This is the old phone. Follow the onscreen instructions to connect your old device with your new device by scanning a code or connecting manually.
- **4** On your old device, select the data you want to clone, then follow the onscreen instructions to complete the data cloning.
- 7 Phone Clone is only available on devices running iOS 8.0 or later.

# Back Up with an External Storage Device

# **Back Up with a Memory Card**

Insert a memory card in your device so you can conveniently back up your data to keep it safe.

- 1 Go to Settings > System & updates > Backup & restore > Data backup > External storage and touch Memory card.
- **2** Touch **BACK UP**, select the data you want to back up, then touch **Back up**.
- **3** Follow the onscreen instructions to set the password and password hint. The data will be encrypted and backed up. The password will be required if you want to restore your data backup.

To reset the password, go to the **Memory card** backup screen, then • > **Reset** password.

- 1 The new password is only valid for backups created thereafter.
- 4 After the backup is complete, you can find your data backup in the **Huawei** folder in **Files** > **Categories** > **Memory card**.

You can go to the **Memory card** backup screen and enable **Auto-backup**. Your device will then automatically back up your data every seven days when it is being charged, the screen is turned off, and the battery level is at least 75%.

## Restore Your Backup from a Memory Card

- 1 Go to Settings > System & updates > Backup & restore > Data backup > External storage and touch Memory card.
- 2 Select the backup you want to restore from the **RESTORE FROM BACKUP** list.
- **3** Select the data you want to restore, touch **Restore**, and enter the password as prompted.

### Back Up with a USB Storage Device

In case of insufficient storage space on your device, you can back up large files and any data on a USB storage device, such as a USB flash drive or card reader.

- 1 Connect your device to a USB storage device via a USB OTG cable.
- **2** On the **External storage** screen of your device, touch **USB storage**.
- 3 Touch BACK UP, select the data you want to back up, then touch Back up.
- **4** Follow the onscreen instructions to set the password and password hint. The data will be encrypted and backed up. The password will be required if you want to restore your data backup.

To reset the password, go to the **USB storage** backup screen, then > **Reset**The new password is only valid for backups created thereafter.

> Reset password.

### Restore Your Data from a USB Storage Device

- **1** Connect your device to a USB storage device via a USB OTG cable.
- **2** On the **External storage** screen of your device, touch **USB storage**.
- **3** Select the backup you want to restore from the **RESTORE FROM BACKUP** list.
- **4** Select the data you want to restore, touch **Restore**, and enter the password as prompted.

#### Back Up with a NAS Device

You can back up your important data on a network-attached storage (NAS) device, also known as a private cloud storage server. The NAS device provides shared folders for data backup.

1 On the External storage screen of your device, touch Shared folder.

- **2** On your device, scan for available NAS devices using your Wi-Fi network, then touch an applicable one to access and add its shared folders.
- 3 Touch BACK UP, select the data you want to back up, then touch Back up.
- **4** Follow the onscreen instructions to set the password and password hint. The data will be encrypted and backed up. The password will be required if you want to restore your data backup.

To reset the password, go to the **Shared folder** backup screen, then • > **Reset** password.

1 The new password is only valid for backups created thereafter.

### Restore Your Data from an NAS Device

- 1 On the External storage screen of your device, touch Shared folder.
- **2** On your device, scan for available NAS devices using your Wi-Fi network, then touch an applicable one to access and add its shared folders.
- **3** Select the backup you want to restore from the **RESTORE FROM BACKUP** list.
- **4** Select the data you want to restore, touch **Restore**, and enter the password as prompted.

#### **Reset Your Device**

### **Reset Network Settings**

This operation will reset your Wi-Fi, mobile data network, and Bluetooth settings. It will not change any other settings on your device or delete any data.

Go to Settings > System & updates > Reset, touch Reset network settings, then follow the onscreen instructions to reset network settings.

### **Reset All Settings**

This operation will reset all network settings, fingerprints, face recognition data, and the lock screen password of your device. It will not delete any data from your device.

Go to Settings > System & updates > Reset, touch Reset all settings, then follow the onscreen instructions to reset all settings.

### **Restore Factory Settings**

This operation will erase all the data on your device, including your accounts, app data, system settings, installed apps, music, images, and all files on the internal storage. Make sure to back up your data before restoring your device to its factory settings.

Go to Settings > System & updates > Reset > Reset tablet, touch Reset tablet, then follow the onscreen instructions to restore your device to its factory settings.

# **Update the System Online**

When an update is available, your device will prompt you to download and install the update package.

- Before updating, make sure your device is running an official system version.

  Otherwise, the update may fail and your device may experience unknown issues.
  - Back up your user data before the update.
  - After an update, third-party apps that aren't compatible with the new system version
    may become unavailable. In some cases, it may take some time for a compatible app
    version to be released.
  - During the update, do not power off or restart your device, remove the memory card, or insert a memory card.
- 1 Go to Settings > System & updates, and touch Software update.
- **2** When an update is available, you can either manually download and install the update package, or update your device automatically overnight.
  - Download and install the update package: Go to New version > DOWNLOAD AND INSTALL. To avoid data usage, connect your device to a Wi-Fi network when downloading the update package.
    - Your device will automatically restart once the update is complete.
  - Update overnight: Touch O, and enable Auto-download over Wi-Fi and Update overnight.

Your device will automatically update and restart between 02:00 - 04:00.

To ensure a successful overnight update, make sure that your device is powered on, the screen is locked, there are no alarms set for this period of time, and the battery level remains higher than 35%. Connect your device to a charger if necessary.

To disable automatic updates, touch on the **Software update** screen, then disable **Auto-download over Wi-Fi**.

# **About Tablet**

# Legal Disclaimer

Copyright © Huawei 2020. All rights reserved.

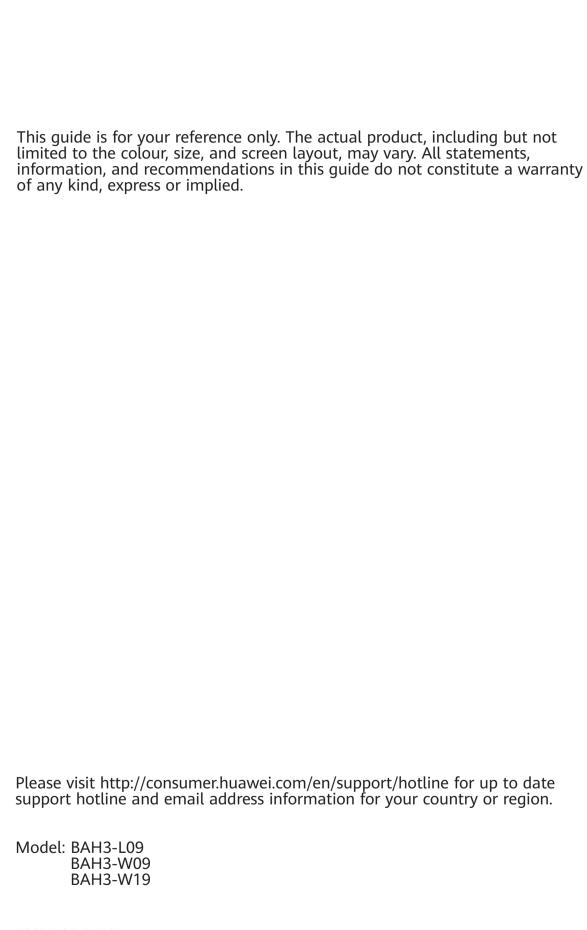